# ОПЕРАЦИОННАЯ СИСТЕМА СПЕЦИАЛЬНОГО НАЗНАЧЕНИЯ «ASTRA LINUX SPECIAL EDITION» РУСБ.10015-01 Руководство по установке Листов [49](#page-48-0)

# **СОДЕРЖАНИЕ**

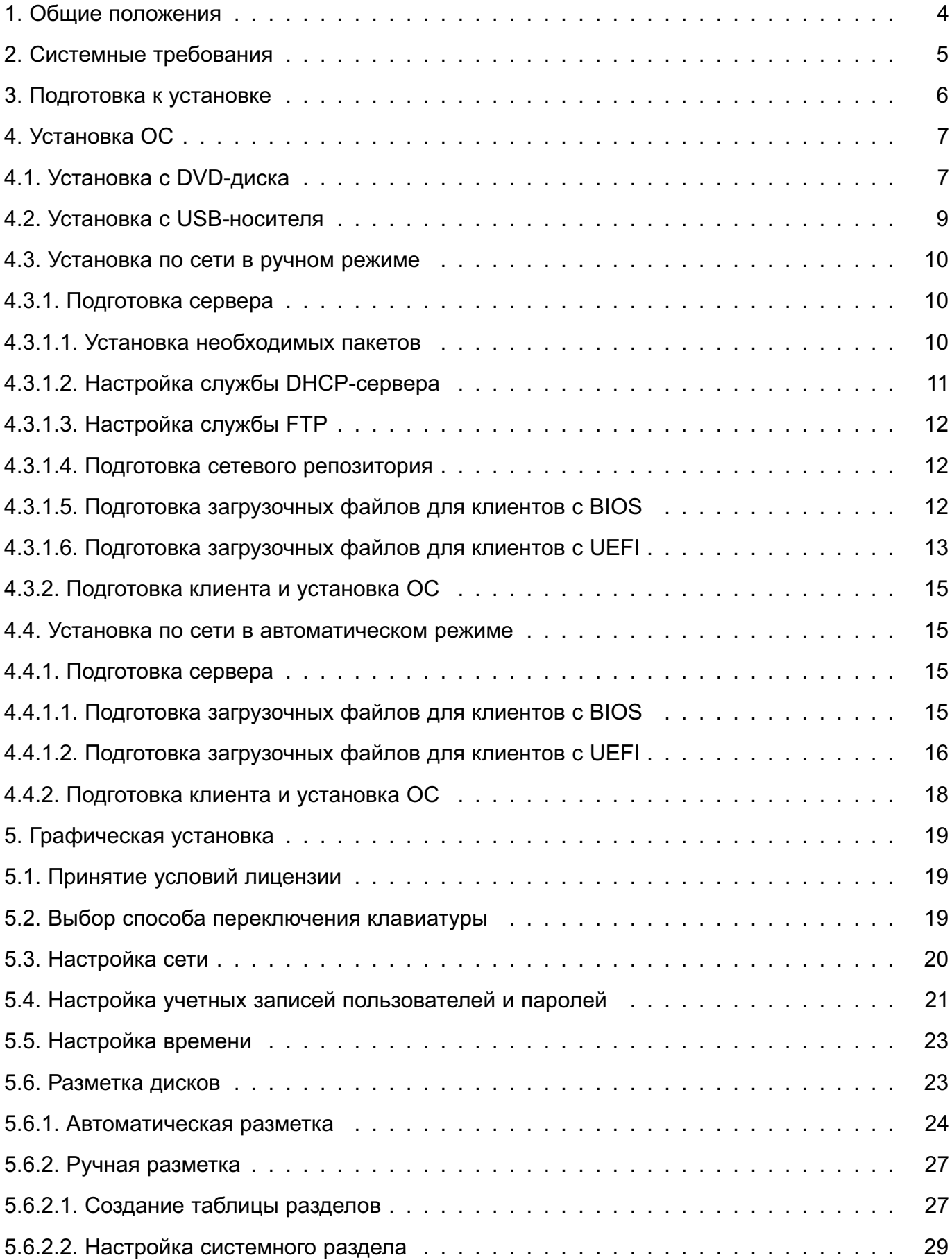

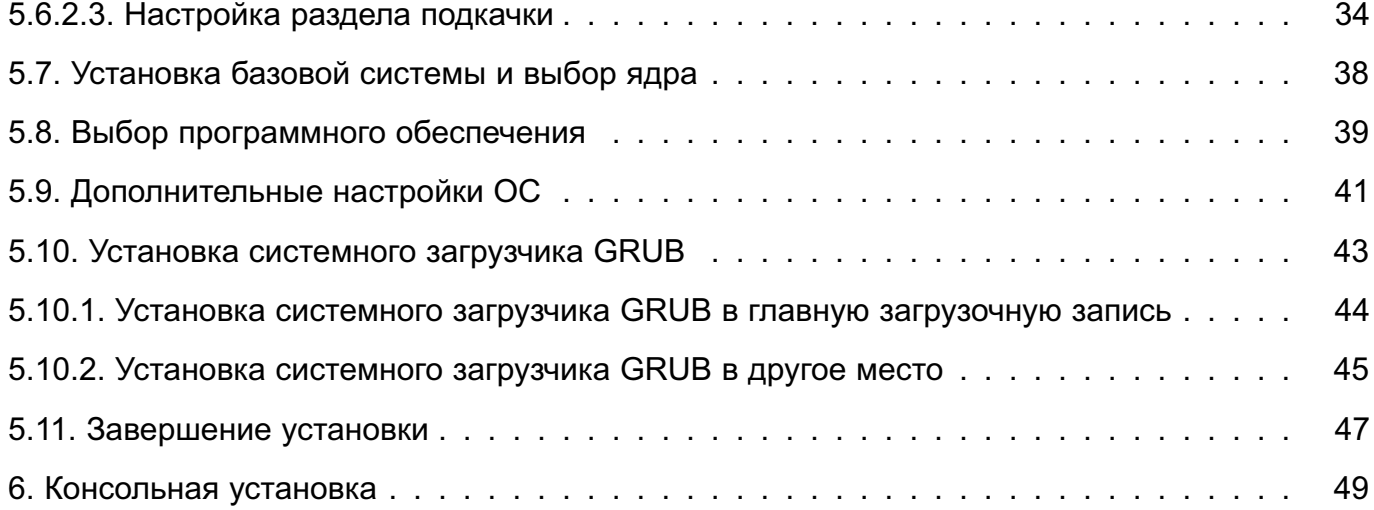

### **1. ОБЩИЕ ПОЛОЖЕНИЯ**

<span id="page-3-0"></span>Программное изделие «Oперационная система специального назначения «Astra Linux Special Edition» РУСБ.10015-01(далее по тексту — ОС) предназначено для применения в составе автоматизированных информационных систем в целях обработки и защиты общедоступной информации, а также информации, доступ к которой ограничен федеральными законами (информации ограниченного доступа), от несанкционированного доступа.

DVD-диск с загрузочным модулем ОС (далее по тексту — установочный DVD-диск) содержит все необходимые файлы для ее полной или частичной установки на дисковое пространство целевого компьютера. Также доступна возможность установки с USB-носителя или по сети.

# **2. СИСТЕМНЫЕ ТРЕБОВАНИЯ**

<span id="page-4-0"></span>ОС поддерживает симметричную многопроцессорную обработку (SMP). При загрузке ОС автоматически определяет число процессоров (или процессорных ядер).

Поддержка графического интерфейса в установленной ОС определяется системой X.Org X11. Большинство видеокарт AGP, PCI и PCIе работает под X.Org.

Программа установки содержит все драйверы сетевых плат, поддерживаемых ядром Linux версии 5.4.xx, 5.10.xx и 5.15.xx.

Для выполнения установки ОС в базовой конфигурации необходима следующая минимальная конфигурация:

1) процессорная архитектура — x86-64 (AMD, Intel);

2) оперативная память — не менее 1 ГБ (при консольной установке);

3) свободное дисковое пространство — не менее 4 ГБ.

Для выполнения установки ОС с DVD-диска или USB-носителя необходимо следующее оборудование:

1) стандартный монитор;

2) устройство чтения DVD-дисков или USB-интерфейс.

Для установки ОС по сети дополнительно необходимо:

1) сетевая карта;

2) поддержка в UEFI/BIOS возможности установки по сети.

Наличие устройства чтения DVD-дисков или USB-интерфейса при установке по сети не требуется. Монитор необходим при ручной установке по сети, при автоматической установке по сети — опционально.

Установка и штатное, предусмотренное документацией, функционирование ОС обеспечивается только на рекомендованном изготовителем ОС совместимом оборудовании. Перечень рекомендуемого к применению оборудования опубликован на сайте <https://astralinux.ru/>.

<span id="page-5-0"></span>Перед началом установки ОС рекомендуется выполнить следующие действия:

1) сделать резервную копию данных дискового пространства, на которое планируется установить ОС;

2) выделить свободное дисковое пространство для установки ОС;

3) при установке с USB-носителя необходимо подготовить USB-носитель в соответствии с [4.2.](#page-8-0)

# **4. УСТАНОВКА ОС**

### <span id="page-6-1"></span><span id="page-6-0"></span>**4.1. Установка с DVD-диска**

Для загрузки программы установки с DVD-диска требуется:

1) вставить установочный DVD-диск в устройство чтения DVD-дисков;

2) включить или перезагрузить целевой компьютер;

- 3) войти в меню UEFI/BIOS, нажав клавишу, указанную в приглашении на экране;
- 4) в меню UEFI/BIOS целевого компьютера установить загрузку с DVD-диска;

5) сохранить изменения и выйти из меню UEFI/BIOS. Компьютер перезагрузится автоматически и будет запущена программа установки ОС.

В окне приветствия программы установки ОС отображены меню выбора режима установки и функциональные клавиши выбора языка программы установки («Язык») и параметров установки («Параметры») (см. рис. [1\)](#page-6-2). По умолчанию в программе установки используется русский язык.

<span id="page-6-2"></span>**ВНИМАНИЕ!** При бездействии более 5 секунд после запуска программы установки ОС автоматически начнется установка в режиме «Графическая установка» (см. раздел [5\)](#page-18-0).

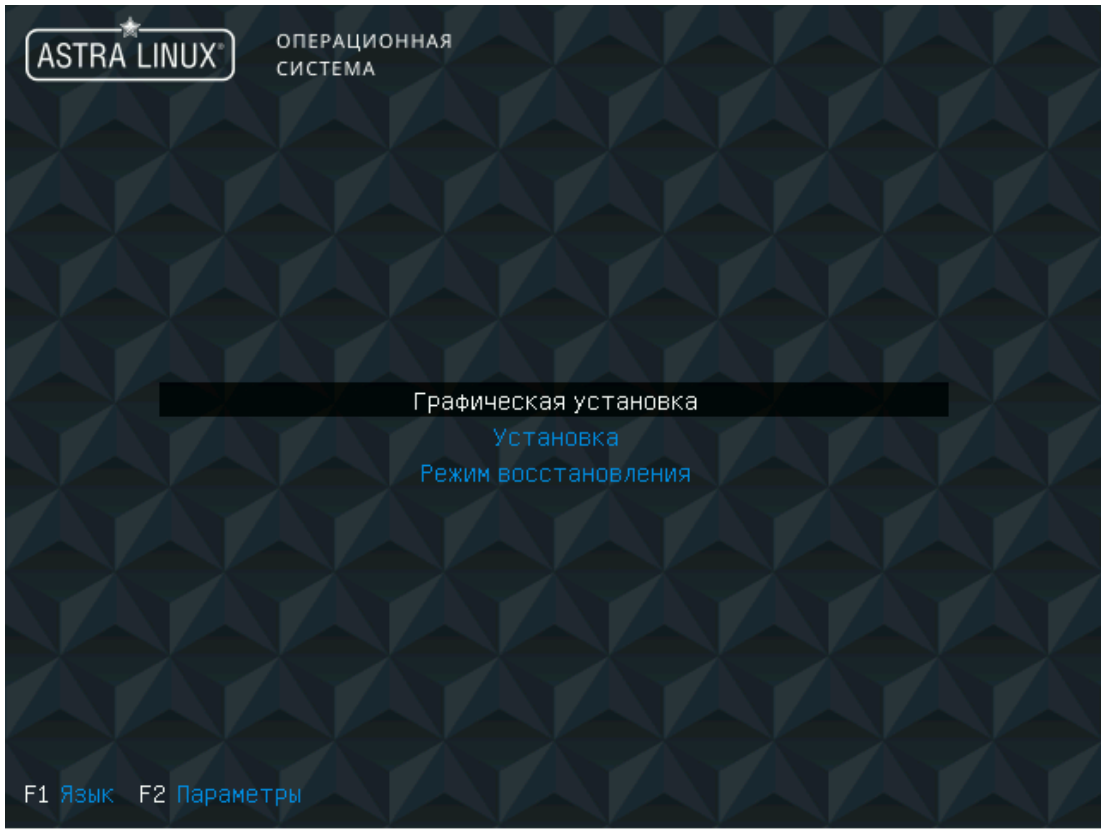

Рис. 1

Меню выбора режима установки содержит следующие пункты:

1) «Графическая установка» — режим установки с графическим интерфейсом. Доступно управление при помощи мыши (см. раздел [5\)](#page-18-0);

2) «Установка» — режим установки с текстовым интерфейсом (см. раздел [6\)](#page-48-1);

3) «Режим восстановления» — режим восстановления работоспособности установленной ОС в режиме установки с текстовым интерфейсом.

В нижней части экрана отображены меню функциональных клавиш:

- «F1 Язык» — позволяет выбрать язык интерфейса программы установки при помощи клавиш стрелок. Меню открывается при нажатии клавиши **<F1>**. Для применения выбора необходимо нажать **<Enter>**. Чтобы закрыть меню «Язык» необходимо нажать **<Esc>**;

- «F2 Параметры» — позволяет применить параметры загрузки для программы установки или ядра ОС. Меню открывается при нажатии клавиши **<F2>**. Будет отображен список параметров, при нажатии клавиши **<Esc>** меню «Параметры» закроется и на экране будет отображена командная строка «Параметры загрузки» с параметрами по умолчанию для корректировки и ввода дополнительных параметров.

В графическом режиме установки используются следующие клавиши клавиатуры и их сочетания:

1) **<Пробел>** — для просмотра раскрывающегося списка, выбора параметра, нажатия кнопки;

2) **<Esc>** — для закрытия выпадающего списка или окна;

3) **<**↑**>**, **<**↓**>** — для перемещения курсора между элементами интерфейса программы установки;

4) **<Tab>** — для перемещения курсора между элементами интерфейса по порядку;

5) **<Ctrl**+**левый Alt**+**FN>** (где **<FN>** — функциональная клавиша **<F1>** — **<F5>**) — для перехода на соответствующую консоль:

а) tty1 — для вывода сообщений об ошибках программы установки;

- б) tty2 tty3 для отладки;
- в) tty4 для вывода сообщений об ошибках и протокола выполнения;
- г) tty5 для выполнения программы установки.

Для установки ОС следует:

1) при необходимости выбрать язык интерфейса с помощью меню функциональных клавиш «F1 Язык»;

2) в меню выбора режима при помощи клавиш со стрелками выбрать пункт «Графическая установка» (см. раздел [5\)](#page-18-0) или «Установка» (см. раздел [6\)](#page-48-1) и нажать **<Enter>** для запуска одного из них. Произойдет переход к соответствующему режиму установки;

3) выбрать настройки программы установки и оборудования;

4) активировать (если есть) подключение к сети Ethernet;

5) создать учетную запись и пароль администратора;

6) настроить время;

7) создать и смонтировать дисковые разделы, на которые будет установлена ОС;

8) выбрать ядро системы;

9) выбрать и установить необходимое программное обеспечение;

10) выбрать и установить дополнительные настройки ОС (уровень защищенности и параметры безопасности);

11) установить и настроить системный загрузчик GRUB.

### **4.2. Установка с USB-носителя**

<span id="page-8-0"></span>Для установки ОС с USB-носителя необходимо подготовить установочный USB-носитель. Емкость USB-носителя должна быть не менее 5 ГБ.

Подготовка установочного USB-носителя должна производиться на инструментальном компьютере с уже установленной ОС или любой другой операционной системой Linux, в состав которой входит системная утилита dd.

Для подготовки USB-носителя следует:

1) войти в систему инструментального компьютера как администратор;

2) подключить USB-носитель к инструментальному компьютеру;

3) разметить USB-носитель с помощью инструмента fdisk или другой программы разметки дисков, создав один раздел;

4) на новом разделе создать файловую систему FAT32 или EXT2, выполнив соответствующую команду:

mkfs.vfat /dev/sdX1

или

mkfs.ext2 /dev/sdX1

где sdX1 — первый раздел USB-носителя;

5) примонтировать созданный раздел, выполнив команды:

mkdir /mnt/usb

mount /dev/sdX1 /mnt/usb

6) вставить в устройство чтения установочный DVD-диск и примонтировать его, если он не был примонтирован автоматически;

7) скопировать на USB-носитель содержимое установочного DVD-диска, выполнив команду:

cp -r /media/cdrom/\* /mnt/usb

**ВНИМАНИЕ!** Необходимо убедиться, что скрытый каталог .disk/ также скопирован.

Для выполнения на целевом компьютере программы установки ОС с USB-носителя необходимо:

1) подключить установочный USB-носитель к целевому компьютеру;

2) включить или перезагрузить целевой компьютер;

3) войти в меню UEFI/BIOS, нажав клавишу, указанную в приглашении на экране;

4) в меню UEFI/BIOS целевого компьютера установить загрузку с USB-устройства;

5) сохранить изменения и выйти из меню UEFI/BIOS. Компьютер перезагрузится автоматически и будет запущена программа установки ОС.

Последующая работа программы установки ОС выполняется аналогично установке с DVD-диска (см. [4.1\)](#page-6-1).

### **4.3. Установка по сети в ручном режиме**

<span id="page-9-0"></span>Установка ОС по сети возможна, если целевой компьютер (далее по тексту — клиент) подключен к локальной сети, при этом установка выполняется с другого компьютера в сети (далее по тексту — сервер), на котором ОС уже функционирует.

Ручная установка ОС по сети осуществляется в интерактивном режиме и порядок действий в установщике соответствует действиям при установке с DVD-диска (см. [4.1\)](#page-6-1). Для выполнения установки ОС по сети без участия пользователя используется автоматическая установка ОС в соответствии с [4.4.](#page-14-1)

### <span id="page-9-1"></span>**4.3.1. Подготовка сервера**

#### **4.3.1.1. Установка необходимых пакетов**

<span id="page-9-2"></span>На сервере, предназначенном для установки ОС на клиенты по сети, должны быть установлены службы DHCP, TFTP и FTP, а также сетевые загрузчики PXE и/или DOS FAT/NTFS.

Если в сети отсутствует развернутый DHCP-сервер, то установить необходимые пакеты командой:

sudo apt install isc-dhcp-server tftpd-hpa vsftpd pxelinux syslinux

Назначение пакетов:

- isc-dhcp-server — служба DHCP-сервера (см. [4.3.1.2\)](#page-10-0);

- tftpd-hpa — служба TFTP, после установки запускается автоматически и предоставляет доступ к каталогу /srv/tftp/, в котором будут размещены файлы для сетевой загрузки;

- vsftpd — служба FTP, предназначена для настройки сетевого репозитория (см. [4.3.1.3\)](#page-11-0);

- pxelinux — загрузчик для сетевой загрузки PXE;

- syslinux — загрузчик для сетевой загрузки DOS FAT/NTFS.

Если в сети развернут DHCP-сервер, то установить необходимые пакеты командой: sudo apt install tftpd-hpa vsftpd pxelinux syslinux

### **4.3.1.2. Настройка службы DHCP-сервера**

<span id="page-10-0"></span>**ВНИМАНИЕ!** Если в сети уже развернут DHCP-сервер, то параметры для настройки службы DHCP-сервера задаются в соответствии с инструкцией к нему.

Для настройки новой службы DHCP выполнить на сервере следующее:

1) задать сетевой интерфейс в файле /etc/default/isc-dhcp-server. Файл должен иметь следующий вид:

INTERFACESv4="eth0"

2) настроить службу DHCP-сервера путем редактирования конфигурационного файла /etc/dhcp/dhcpd.conf. Например, при следующих сетевых настройках DHCP-сервера:

address 192.168.56.10

netmask 255.255.255.0

```
network 192.168.56.0
```
в конфигурационном файле /etc/dhcp/dhcpd.conf указать значения:

authoritative;

```
option domain-name "domain.name";
```

```
default-lease-time 600;
```

```
max-lease-time 7200;
```

```
log-facility local7;
```

```
option domain-name-servers 8.8.8.8;
```

```
allow booting;
```
allow bootp;

option fqdn.no-client-update on;

```
option fqdn.rcode2 255;
```

```
option pxegrub code 150 = text;
```

```
next-server 192.168.56.10;
```

```
option architecture code 93 = unsigned integer 16;
```

```
if option architecture = 00:07 {
```
filename "bootx64.efi";

```
} elsif option architecture = 00:09 {
```

```
filename "bootx64.efi";
```

```
} else {
```
}

```
filename "pxelinux.0";
```

```
11
```

```
subnet 192.168.56.0 netmask 255.255.255.0 {
range 192.168.56.20 192.168.56.250;
option broadcast-address 192.168.56.255;
option routers 192.168.56.10;
option subnet-mask 255.255.255.0;
}
3) запустить службу DHCP-сервера:
sudo systemctl restart isc-dhcp-server
```
#### **4.3.1.3. Настройка службы FTP**

<span id="page-11-0"></span>Для настройки службы FTP требуется отредактировать файл /etc/vsftpd.conf, указав в нем следующие строки:

```
listen=YES
listen_ipv6=NO
anonymous_enable=YES
local_enable=YES
dirmessage_enable=YES
use_localtime=YES
xferlog_enable=YES
connect from port 20=YES
secure_chroot_dir=/var/run/vsftpd/empty
pam service name=vsftpd
rsa_cert_file=/etc/ssl/certs/ssl-cert-snakeoil.pem
rsa_private_key_file=/etc/ssl/private/ssl-cert-snakeoil.key
ssl_enable=NO
```
#### **4.3.1.4. Подготовка сетевого репозитория**

<span id="page-11-1"></span>Установка ОС по сети осуществляется из FTP-репозитория сервера. Для настройки FTP-репозитория требуется на сервере выполнить следующие действия:

1) создать каталог FTP-репозитория командой:

```
sudo mkdir /srv/ftp/astra
```
2) примонтировать установочный DVD-диск и cкопировать содержимое установочного диска в каталог FTP-репозитория (/srv/ftp/astra), выполнив команды:

sudo mount /dev/sr0 /media/cdrom

sudo cp -r /media/cdrom/\* /srv/ftp/astra

П р и м е ч а н и е. Адрес данного FTP-репозитория будет добавлен в качестве источника в файле /etc/apt/sources.list на клиенте.

### **4.3.1.5. Подготовка загрузочных файлов для клиентов с BIOS**

<span id="page-11-2"></span>Загрузку клиентов по сети обеспечивают загрузочные файлы, которые должны быть скопированы с установочного DVD-диска (или из FTP-репозитория) в каталог /srv/tftp/

12

на сервере и отредактированы.

Для подготовки загрузочных файлов требуется на сервере выполнить следующие действия:

```
1) скопировать содержимое каталога netinst и файл isolinux/ldlinux.c32 из
FTP-репозитория (см. 4.3.1.4) в каталог /srv/tftp, выполнив команды:
sudo cp /srv/ftp/astra/netinst/* /srv/tftp/
sudo cp /srv/ftp/astra/isolinux/ldlinux.c32 /srv/tftp/
2) создать каталог pxelinux.cfg в каталоге /srv/tftp командой:
sudo mkdir /srv/tftp/pxelinux.cfg
3) создать конфигурационный файл default в каталоге /srv/tftp/pxelinux.cfg
командой:
sudo touch /srv/tftp/pxelinux.cfg/default
4) внести в созданный файл /srv/tftp/pxelinux.cfg/default следующие стро-
ки:
DEFAULT astra
LABEL astra
kernel linux
append initrd=initrd.gz vga=788 modprobe.blacklist=evbug
debian-installer/allow_unauthenticated=true
debian-installer/locale=ru_RU.UTF-8
TIMEOUT 1
5) перезапустить службы tftp, vsftpd и dhcp командой:
```
sudo systemctl restart isc-dhcp-server vsftpd tftpd-hpa

### **4.3.1.6. Подготовка загрузочных файлов для клиентов с UEFI**

<span id="page-12-0"></span>Загрузку клиентов по сети обеспечивают загрузочные файлы, которые должны быть скопированы с установочного DVD-диска (или из FTP-репозитория) в каталог /srv/tftp/ на сервере и отредактированы.

Для подготовки загрузочных файлов требуется на сервере выполнить следующие действия:

1) создать каталог загрузчика командой:

sudo mkdir -p /srv/tftp/debian-installer/amd64/grub

2) скопировать файл /EFI/boot/bootx64.efi из FTP-репозитория (см. [4.3.1.4\)](#page-11-1) в каталог /srv/tftp/ командой:

sudo cp /srv/ftp/astra/EFI/boot/bootx64.efi /srv/tftp/

3) скопировать каталог /boot/grub/x86\_64-efi/ и файлы /boot/grub/font.pf2 и /boot/grub/grub.cfg из FTP-репозитория (см. [4.3.1.4\)](#page-11-1) в каталог /srv/tftp/debian-installer/amd64/grub/, выполнив команды:

```
cd /srv/ftp/astra/boot/grub/
sudo cp font.pf2 grub.cfg /srv/tftp/debian-installer/amd64/grub
sudo cp -r x86_64-efi /srv/tftp/debian-installer/amd64/grub
4) отредактировать файл /srv/tftp/debian-installer/amd64/grub/grub.cfg,
указав строки:
if loadfont $prefix/font.pf2 ; then
set gfxmode=800x600
set gfxpayload=keep
insmod efi_gop
insmod efi_uga
insmod video_bochs
insmod video_cirrus
insmod gfxterm
insmod png
terminal_output gfxterm
fi
set timeout=1
if background_image /boot/grub/astra_boot.png; then
set color_normal=light-gray/black
set color highlight=white/black
elif background_image /splash.png; then
set color_normal=light-gray/black
set color highlight=white/black
else
set menu_color_normal=cyan/blue
set menu_color_highlight=white/blue
fi
menuentry "Установка по сети" {
linux linux modprobe.blacklist=evbug auto=false
debian-installer/allow_unauthenticated=true
debian-installer/locale=ru_RU.UTF-8 console-keymaps-at/keymap=ru
initrd initrd.gz
}
5) перезапустить службы tftp, vsftpd и dhcp командой:
sudo systemctl restart isc-dhcp-server vsftpd tftpd-hpa
```
#### **4.3.2. Подготовка клиента и установка ОС**

<span id="page-14-0"></span>В BIOS/UEFI клиента настроить загрузку по сети. После этого при перезагрузке или включении клиента на его дисковое пространство будут загружены файлы установки и затем начнется установка ОС.

Порядок установки соответствует установке с DVD-диска (см. [4.1\)](#page-6-1), при этом дополнительно требуется:

1) в окне «Настройка сети» указать имя домена, заданное в конфигурационном файле /etc/dhcp/dhcpd.conf;

2) в окне «Выбор зеркала архива Astra-Linux»:

а) в пункте «Протокол для загрузки файлов» выбрать «ftp»;

б) в пункте «Страна зеркала архива Astra-Linux» выбрать пункт «ввести информацию вручную»;

в) в поле ввода «Имя зеркала архива Astra-Linux» ввести IP-адрес сервера с сетевым репозиторием;

г) в поле ввода «Каталог зеркала архива Astra-Linux» ввести название каталога сетевого репозитория. По умолчанию в данном поле ввода указано /astra/, что соответствует FTP-репозиторию /srv/ftp/astra;

д) поле ввода «Информация о FTP-прокси» не заполнять.

### **4.4. Установка по сети в автоматическом режиме**

<span id="page-14-1"></span>Установка ОС по сети возможна, если клиент подключен к локальной сети, при этом установка выполняется с сервера, на котором ОС уже функционирует.

Автоматическая установка ОС по сети осуществляется без участия пользователя в соответствии с подготовленным файлом с ответами на запросы установщика. Для выполнения установки ОС по сети в интерактивном режиме используется ручная установка ОС в соответствии с [4.3.](#page-9-0)

### **4.4.1. Подготовка сервера**

<span id="page-14-2"></span>**ВНИМАНИЕ!** Установка ОС по сети в автоматическом режиме означает автоматическое принятие лицензионного соглашения.

**ВНИМАНИЕ!** При установке ОС по сети в автоматическом режиме выбор уровня защищенности должен осуществляться в соответствии с условиями действующего лицензионного договора.

### **4.4.1.1. Подготовка загрузочных файлов для клиентов с BIOS**

<span id="page-14-3"></span>Подготовка сервера для автоматической установки ОС по сети аналогична подготовке сервера для ручной установки (см. [4.3\)](#page-9-0), при этом файл /srv/tftp/pxelinux.cfg/default должен содержать следующие строки:

DEFAULT astra

LABEL astra

kernel linux

append initrd=initrd.gz modprobe.blacklist=evbug auto=true priority=critical debian-installer/locale=ru\_RU.UTF-8 console-keymaps-at/keymap=ru hostname=astra domain=domain.name astra-license/license=true url=ftp://192.168.56.10/preseed.cfg interface=auto netcfg/dhcp\_timeout=60 astra\_install=1 vga=788 TIMEOUT 1

Дополнительно должен быть подготовлен файл с ответами на запросы установщика preseed.cfg.

Для подготовки файла с ответами необходимо на сервере выполнить следующие действия:

1) скопировать пример файла с ответами example-preseed.txt из каталога /srv/ftp/astra/netinst FTP-репозитория (см. [4.3.1.4\)](#page-11-1) в каталог /srv/ftp/ командой:

sudo cp /srv/ftp/astra/netinst/example-preseed.txt /srv/ftp

2) переименовать файл example-preseed.txt в preseed.cfg и предоставить всем права на чтение, выполнив последовательно команды:

cd /srv/ftp

sudo mv example-preseed.txt preseed.cfg

sudo chmod 664 preseed.cfg

3) отредактировать файл preseed.cfg, указав требуемые варианты ответов на запросы установщика;

4) перезапустить службы tftp, vsftpd и dhcp командой:

sudo systemctl restart isc-dhcp-server vsftpd tftpd-hpa

Установка по сети выполняется с указанными данными (имя компьютера, имя учетной записи администратора, пароль администратора) для всех клиентов. После установки ОС их необходимо сменить.

### **4.4.1.2. Подготовка загрузочных файлов для клиентов с UEFI**

<span id="page-15-0"></span>Подготовка сервера для автоматической установки ОС по сети аналогична подготовке сервера для ручной установки (см. [4.3\)](#page-9-0), при этом отличается конфигурационный файл /srv/tftp/debian-installer/amd64/grub/grub.cfg. В конфигурационном файле /srv/tftp/debian-installer/amd64/grub/grub.cfg, приведенном для ручной установки (см. [4.3.1.6\)](#page-12-0), в команде menuentry необходимо добавить или изменить следующие параметры:

- для параметра auto установить значение true:

auto=true

- добавить согласие с лицензионным соглашением:

astra-license/license=true

- добавить имя клиента:

hostname=astra

- добавить имя домена:

domain=domain.name

- указать расположение файла с ответами:

url=ftp://192.168.56.10/preseed\_uefi.cfg

- добавить параметры:

priority=critical interface=auto netcfg/dhcp\_timeout=60

Дополнительно должен быть подготовлен файл с ответами на запросы установщика preseed\_uefi.cfg.

Для подготовки файла с ответами необходимо на сервере выполнить следующие действия:

1) скопировать пример файла с ответами example-preseed.txt из FTP-репозитория (см. [4.3.1.4\)](#page-11-1) в каталог /srv/ftp/ командой:

sudo cp /srv/ftp/astra/netinst/example-preseed.txt /srv/ftp

2) переименовать файл example-preseed.txt в preseed\_uefi.cfg и предоставить всем права на чтение, выполнив последовательно команды:

cd /srv/ftp

sudo mv example-preseed.txt preseed uefi.cfg

sudo chmod 664 preseed\_uefi.cfg

3) отредактировать файл preseed uefi.cfg:

а) отредактировать строку:

d-i partman-auto/choose\_recipe select atomic

указав в виде:

d-i partman-auto/choose\_recipe select

/lib/partman/recipes-amd64-efi/30atomic

б) указать требуемые варианты ответов на запросы установщика;

4) перезапустить службы tftp, vsftpd и dhcp командой:

sudo systemctl restart isc-dhcp-server vsftpd tftpd-hpa

Установка по сети выполняется с указанными данными (имя компьютера, имя учетной записи администратора, пароль администратора) для всех клиентов. После установки ОС их необходимо сменить.

#### **4.4.2. Подготовка клиента и установка ОС**

<span id="page-17-0"></span>В BIOS/UEFI клиента настроить загрузку по сети. После этого при перезагрузке или включении клиента на его дисковое пространство будут загружены файлы для установки и затем начнется автоматическая установка ОС. На экране клиента будут отображаться сообщения в текстовом режиме о процессе установки. В случае возникновения ошибок в работе программы установки, она будет остановлена с выводом соответствующего сообщения.

### **5. ГРАФИЧЕСКАЯ УСТАНОВКА**

<span id="page-18-0"></span>Перед началом установки программа выполнит первичное определение оборудования компьютера для загрузки дополнительных файлов и вычислит объем доступной оперативной памяти.

### **5.1. Принятие условий лицензии**

<span id="page-18-3"></span><span id="page-18-1"></span>В окне «Лицензия» отображен логотип ОС и текст лицензии, в соответствии с которой поставляется устанавливаемая ОС (см. рис. [2\)](#page-18-3).

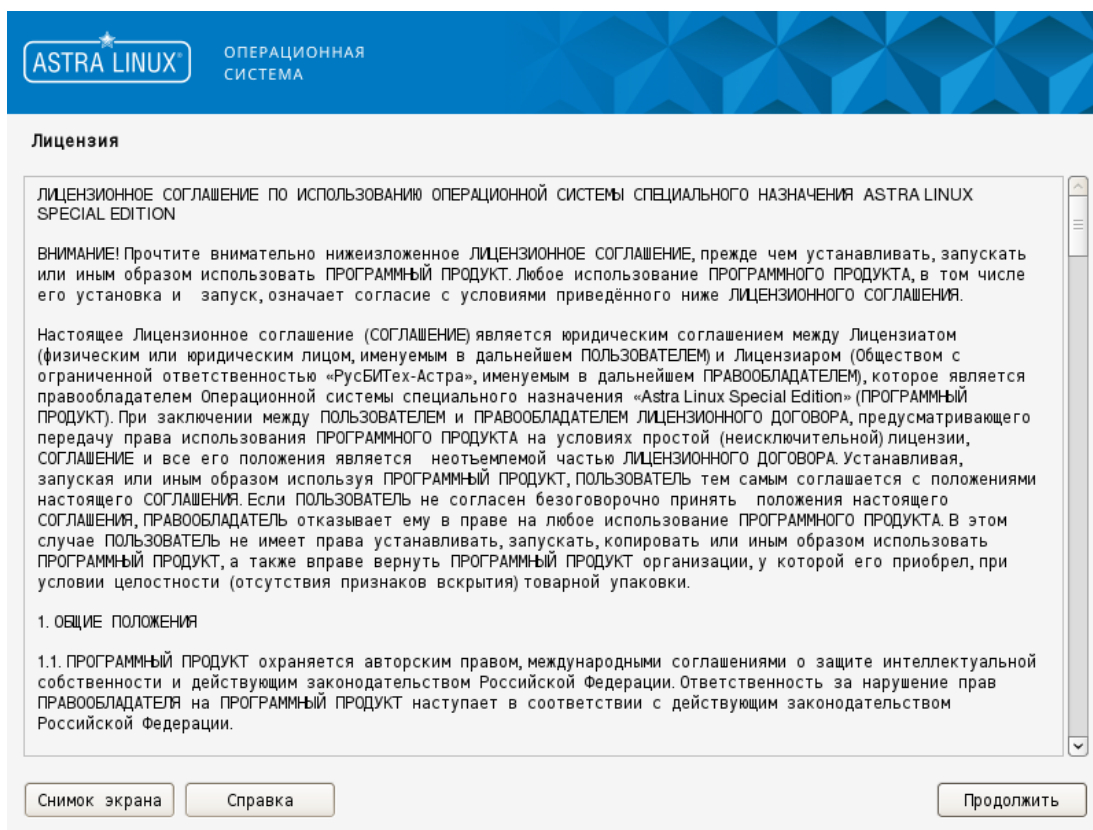

Рис. 2

В конце текста после записи «Принимаете ли Вы условия настоящей лицензии?» необходимо выбрать ответ, установив соответствующий флаг. При установке флага «Нет» программа установки завершит работу и компьютер перезагрузится. По умолчанию установлен флаг «Да». Для продолжения установки необходимо установить флаг «Да».

При нажатии кнопки **[Продолжить]** будет выполнен переход к окну «Настройка клавиатуры».

### **5.2. Выбор способа переключения клавиатуры**

<span id="page-18-2"></span>В окне «Настройка клавиатуры» необходимо выбрать способ переключения раскладки клавиатуры (см. рис. [3\)](#page-19-1).

<span id="page-19-1"></span>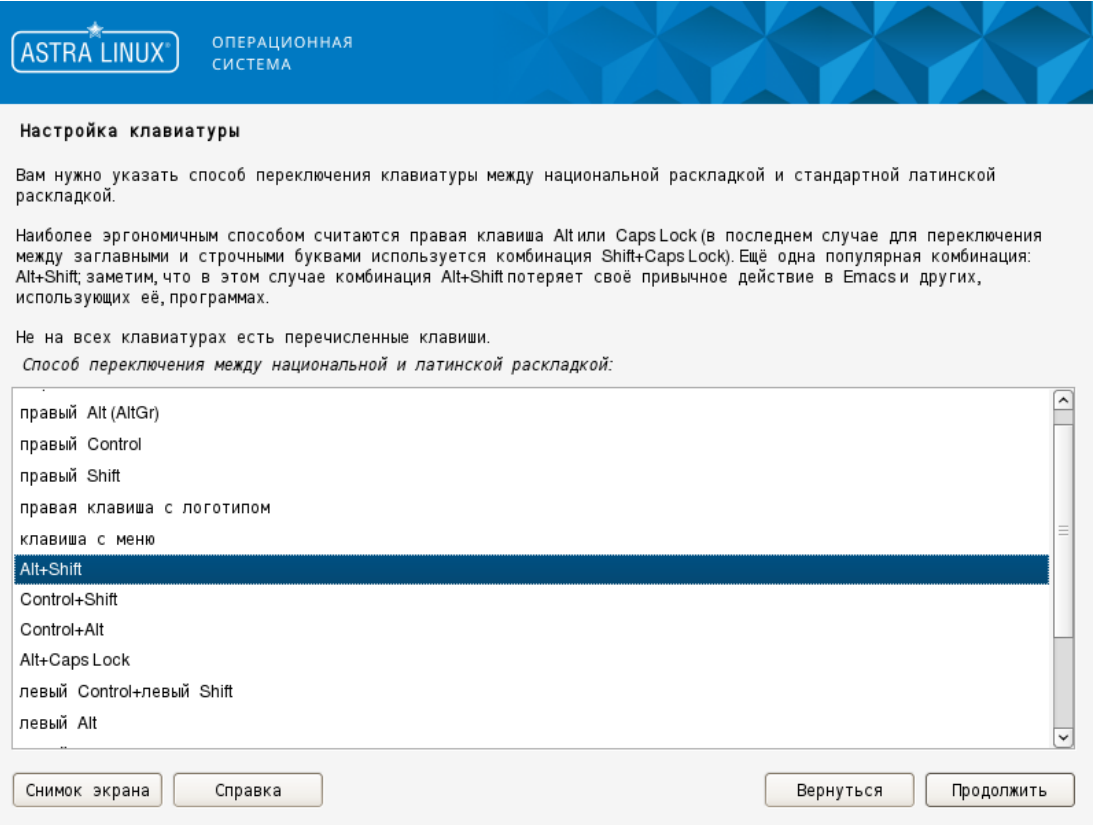

Рис. 3

После выбора способа переключения раскладки и нажатия кнопки **[Продолжить]** откроется окно «Поиск и монтирование CD-ROM», в котором автоматически выполняется просмотр установочного DVD-диска, загрузка дополнительных компонентов и определение сетевой карты. Далее будет выполнен переход к окну «Настройка сети».

### <span id="page-19-0"></span>**5.3. Настройка сети**

В окне «Настройка сети» необходимо задать имя компьютера (см. рис. [4\)](#page-20-1).

20

<span id="page-20-1"></span>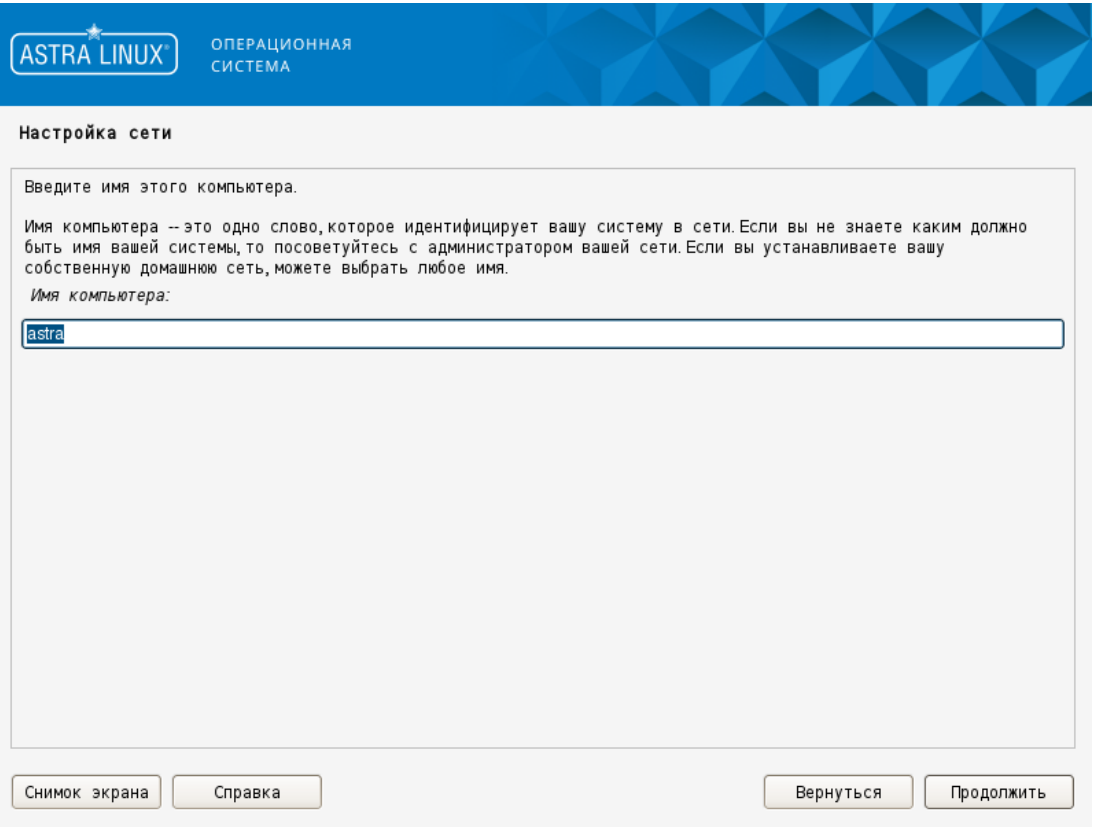

Рис. 4

После нажатия **[Продолжить]** будет выполнен переход к окну «Настройка учетных записей пользователей и паролей».

# **5.4. Настройка учетных записей пользователей и паролей**

<span id="page-20-0"></span>В окне «Настройка учетных записей пользователей и паролей» необходимо задать имя учетной записи администратора и нажать **[Продолжить]** (см. рис. [5\)](#page-21-0).

<span id="page-21-0"></span>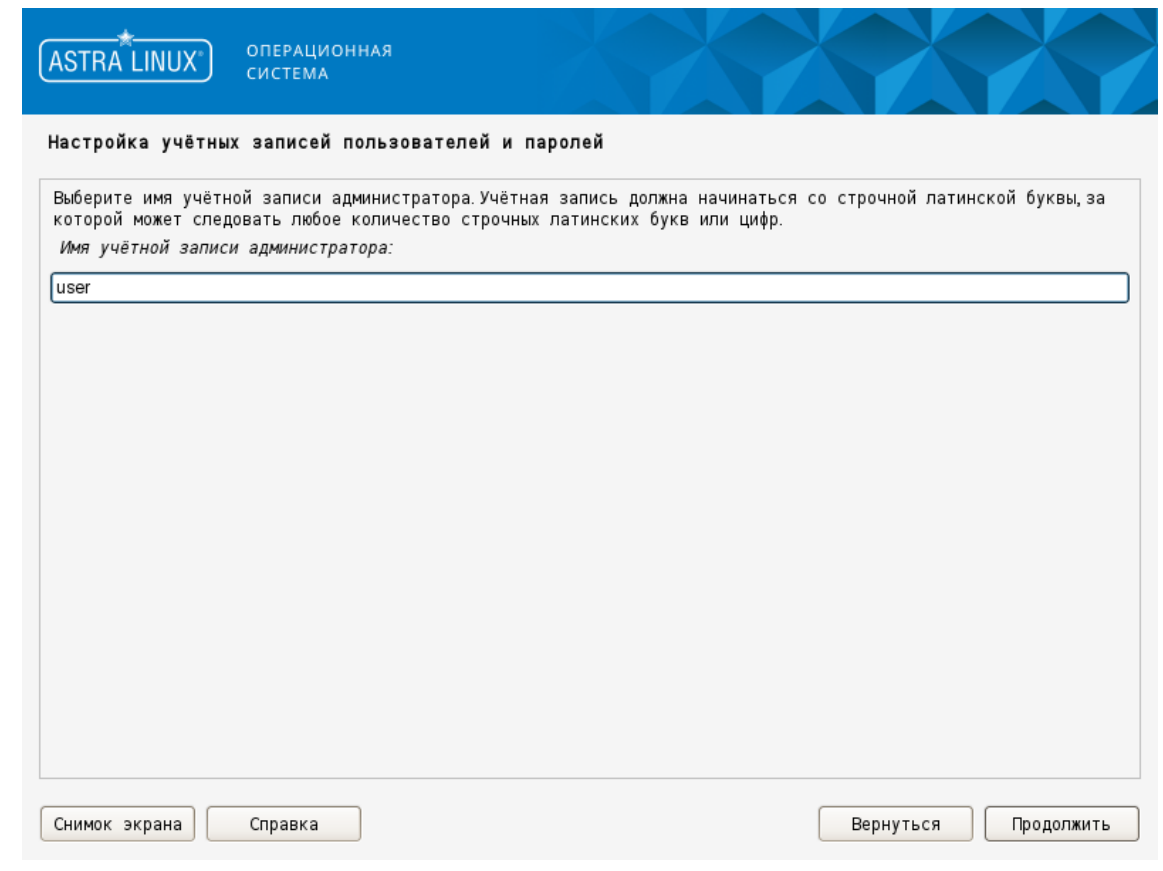

Рис. 5

<span id="page-21-1"></span>В открывшемся окне установки пароля для учетной записи администратора необходимо дважды ввести пароль (см. рис. [6\)](#page-21-1).

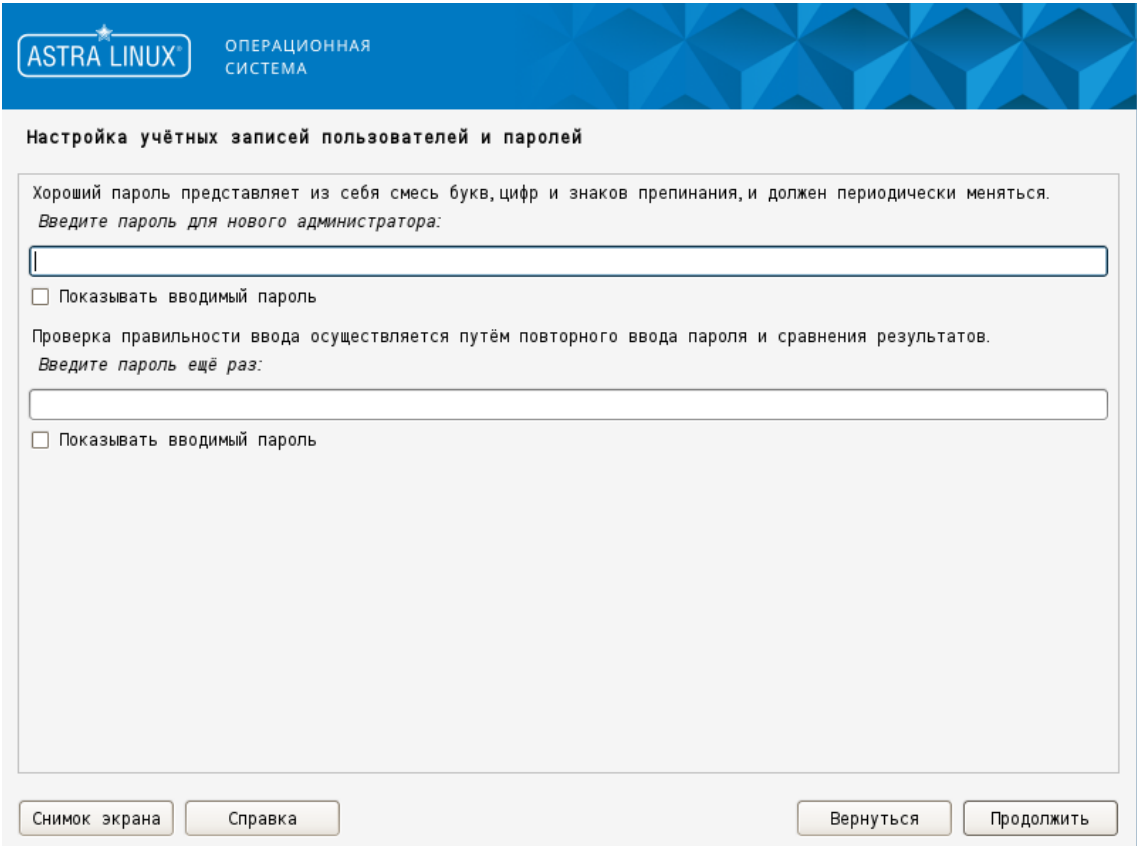

При установке флага «Показать вводимый пароль» будет отображен введенный пароль.

После нажатия **[Продолжить]** будет выполнен переход к окну «Настройка времени».

### <span id="page-22-0"></span>**5.5. Настройка времени**

<span id="page-22-2"></span>В окне «Настройка времени» следует выбрать нужный часовой пояс (см. рис. [7\)](#page-22-2).

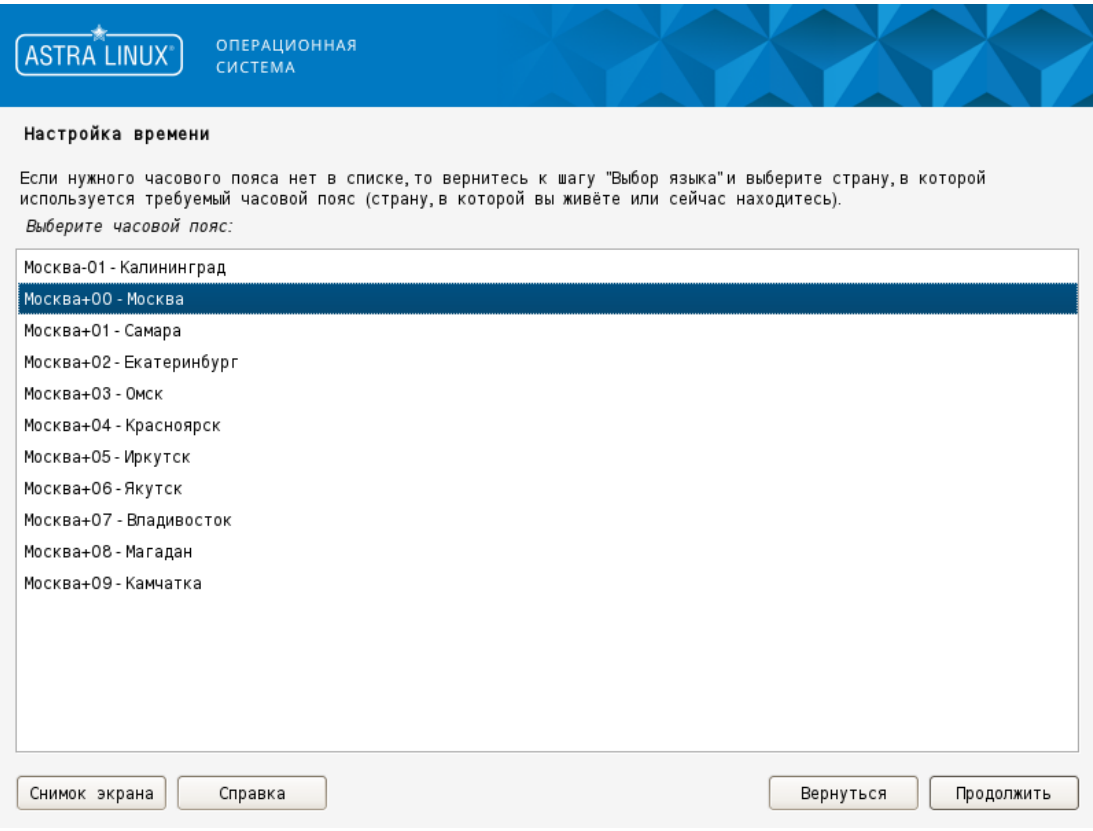

Рис. 7

После нажатия **[Продолжить]** будет выполнен переход к разметке дисков (см. [5.6\)](#page-22-1).

### **5.6. Разметка дисков**

<span id="page-22-1"></span>В окне «Разметка дисков» приведены несколько схем разметки, три из которых предназначены для автоматической разметки всего жесткого диска (в этом случае все используемые в ОС разделы будут расположены на одном диске), а четвертая — для ручной (в этом случае расположение разделов и размещение их по имеющимся в наличии жестким дискам, их размеры, типы файловых систем на разделах, точки монтирования и использование LVM определяются вручную) (см. рис. [8\)](#page-23-1).

<span id="page-23-1"></span>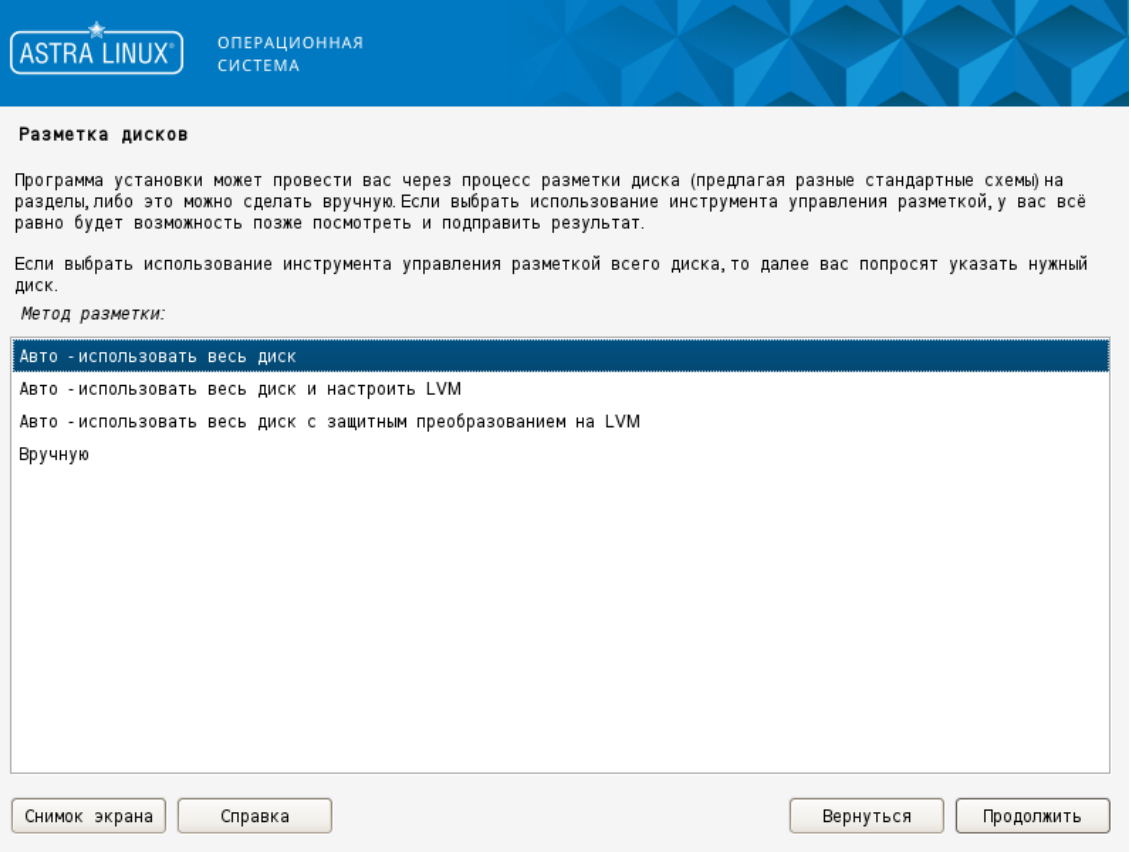

Рис. 8

При ручной разметке (см. [5.6.2\)](#page-26-0), если используются таблицы разделов MSDOS и количество первичных разделов (при наличии расширенного) не более трех, рекомендуется свободное (неразмеченное) место на диске оставлять внутри расширенного раздела, что позволит в дальнейшем использовать свободное место для создания логических разделов.

### <span id="page-23-0"></span>**5.6.1. Автоматическая разметка**

При выборе автоматической разметки откроется окно выбора дисков (см. рис. [9\)](#page-24-0).

<span id="page-24-0"></span>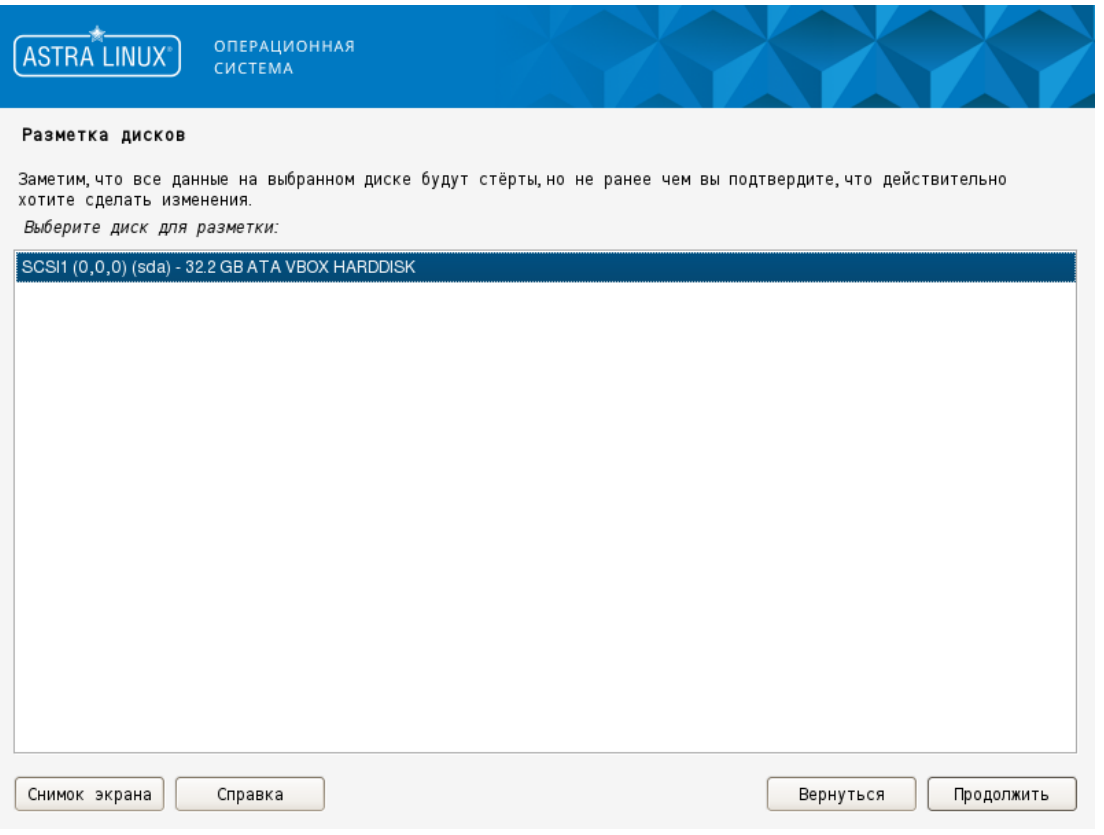

Рис. 9

Следует выбрать диск, на который будет установлена ОС, и нажать **[Продолжить]**. Произойдет переход к следующему окну, в котором необходимо выбрать схему автоматической разметки (см. рис. [10\)](#page-24-1).

<span id="page-24-1"></span>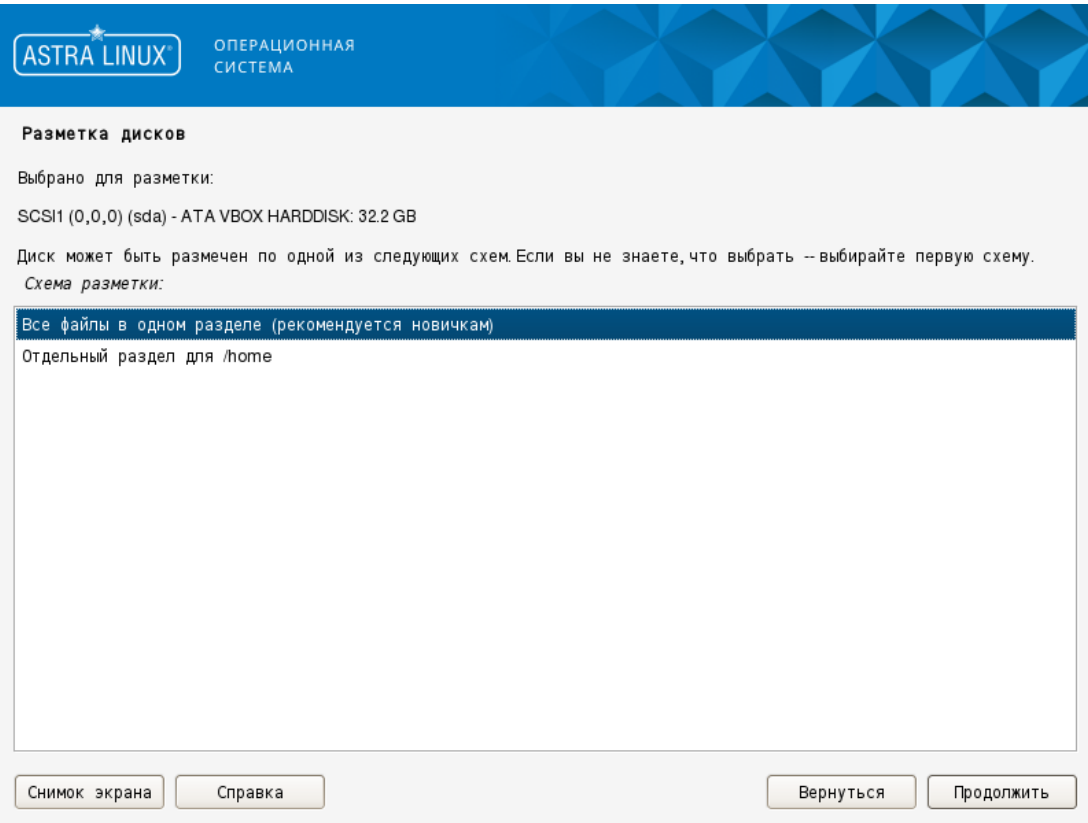

25

Рис. 10

Следует выбрать нужную строку (например, «Все файлы в одном разделе (рекомендуется новичкам)») и нажать **[Продолжить]**. Откроется окно, в котором будет приведена краткая интерактивная таблица существующей разметки всех жестких дисков, а также предлагаемая схема разметки диска, выбранного для установки ОС (см. рис. [11\)](#page-25-0).

<span id="page-25-0"></span>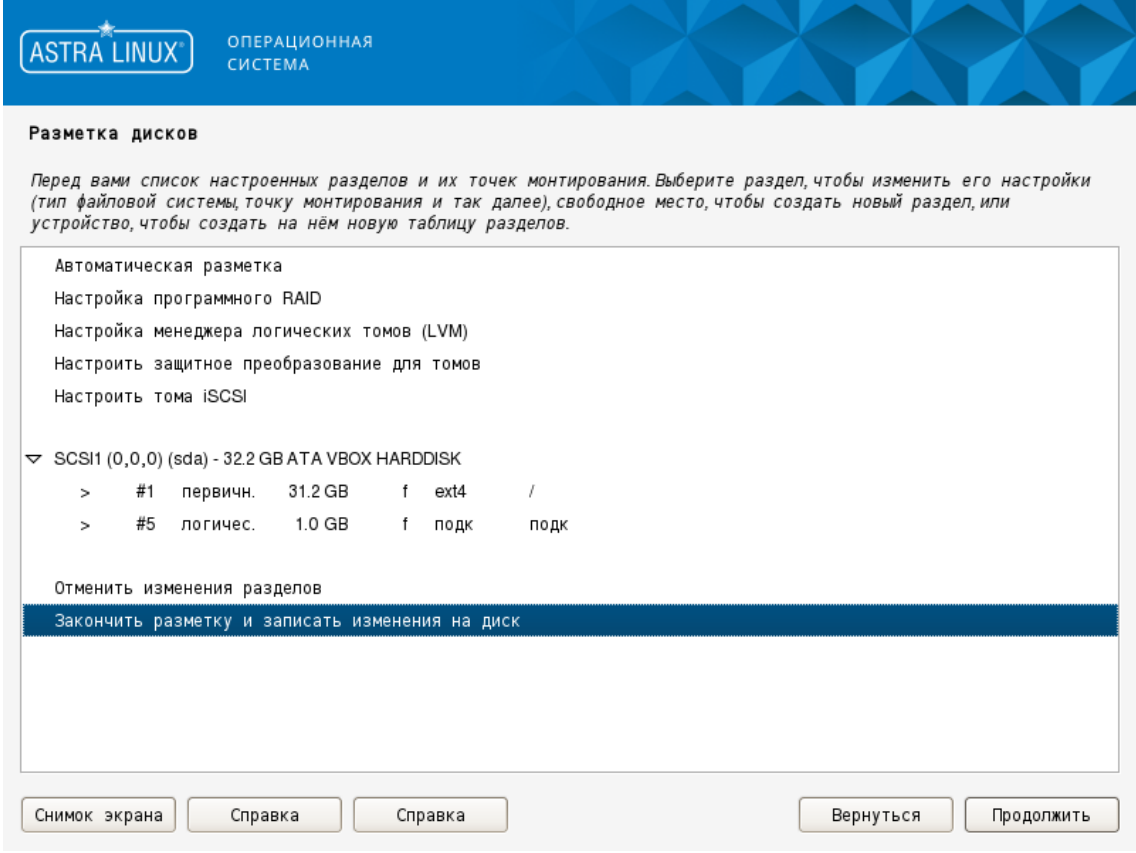

Рис. 11

Для продолжения следует выбрать пункт «Закончить разметку и записать изменения на диск» и нажать **[Продолжить]**. Будет выполнен переход к окну с подтверждением правильности представленной схемы разметки.

В окне подтверждения правильности схемы разметки представлена информация о разделах, которые будут отформатированы (см. рис. [12\)](#page-26-2).

<span id="page-26-2"></span>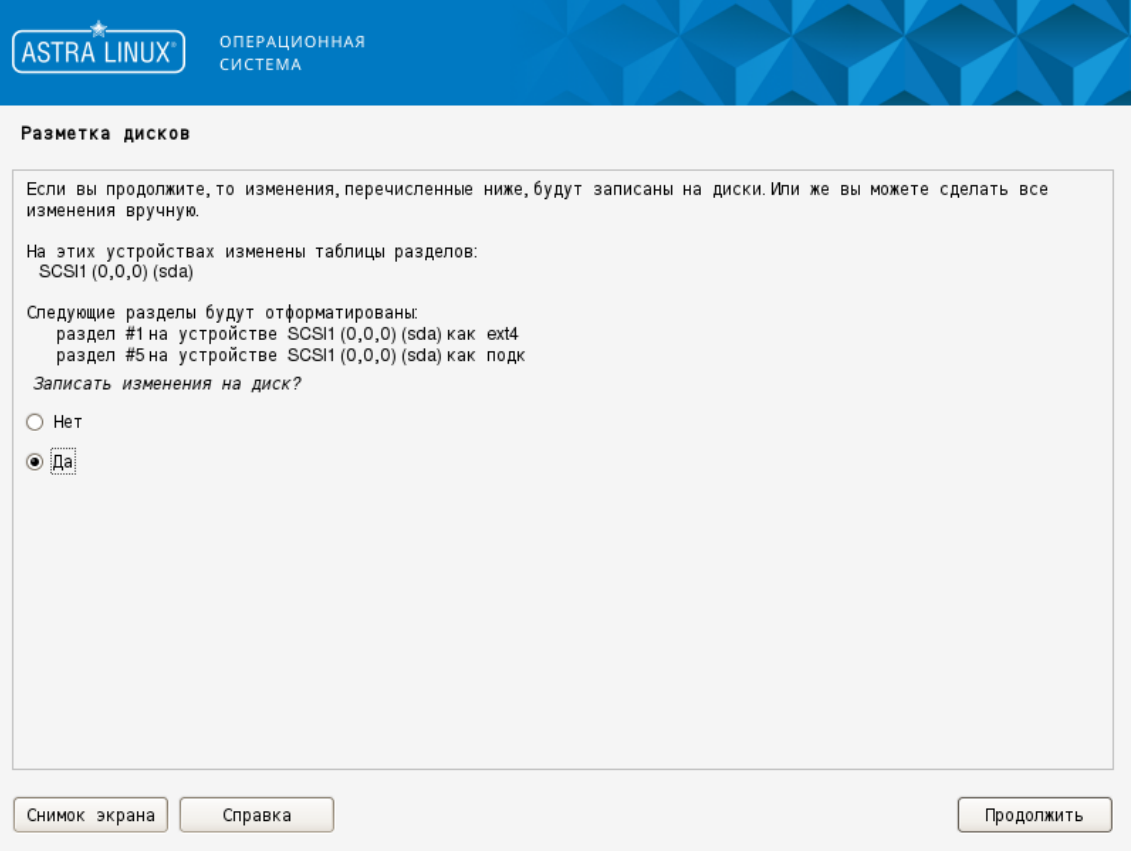

Рис. 12

Рекомендуется проверить правильность созданных разделов на выбранных устройствах, чтобы не были отформатированы разделы с данными.

При установке флага «Нет» и нажатии **[Продолжить]** будет выполнен переход к предыдущему окну с таблицей разделов.

Для подтверждения правильности схемы разметки требуется установить флаг «Да» и нажать **[Продолжить]**. Будет выполнено форматирование соответствующих разделов и последующий переход к установке базовой системы (см. [5.7\)](#page-37-0).

### **5.6.2. Ручная разметка**

<span id="page-26-0"></span>Разметка диска заключается в выделении области диска для установки новой системы. При ручной разметке необходимо выбрать раздел, на котором будет создана новая пустая таблица разделов для настройки (см. [5.6.2.1\)](#page-26-1).

Для установки ОС требуется наличие раздела, содержащего корневую файловую систему (см. [5.6.2.2\)](#page-28-0), и раздела подкачки (см. [5.6.2.3\)](#page-33-0).

<span id="page-26-1"></span>Далее приводится пример ручной разметки дискового пространства на системный раздел и на раздел подкачки.

### **5.6.2.1. Создание таблицы разделов**

В окне «Разметка дисков» отображается список разделов (см. рис. [13\)](#page-27-0).

<span id="page-27-0"></span>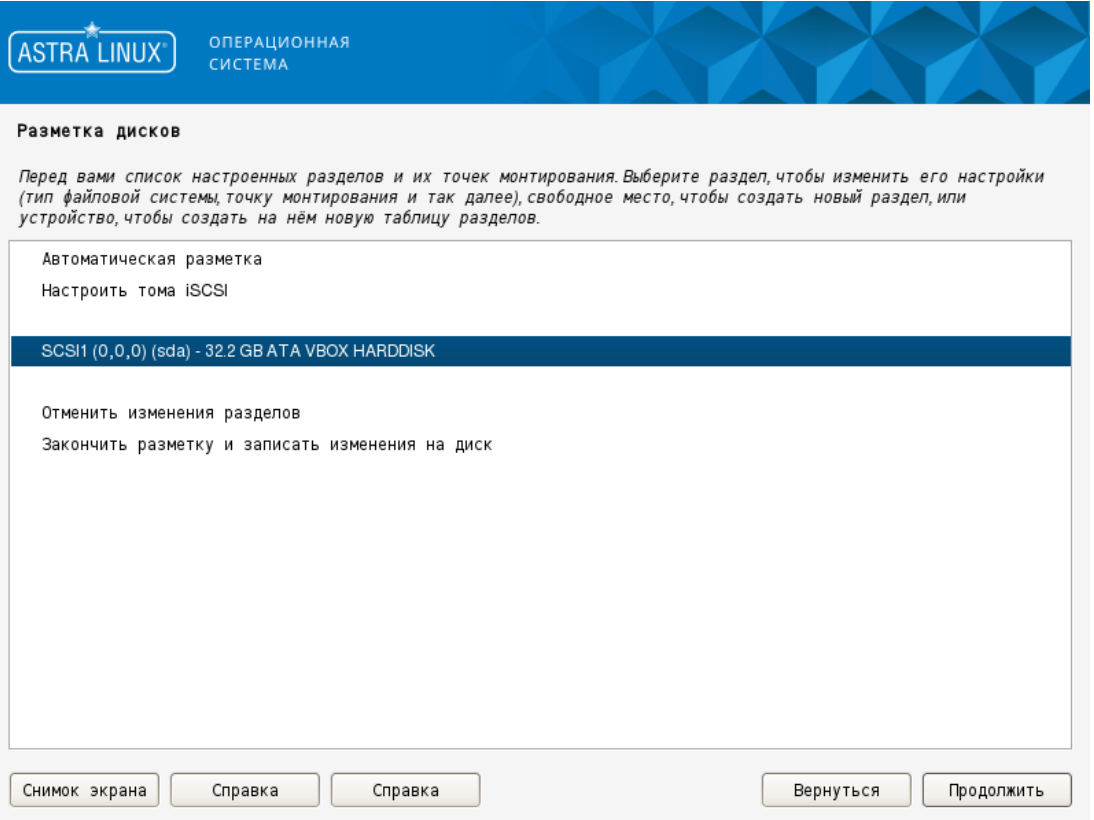

Рис. 13

Следует выбрать диск, для которого необходимо выполнить ручную разметку и нажать **[Продолжить]**. Если данный диск пуст, то откроется окно с предложением создать новую таблицу разделов (см. рис. [14\)](#page-27-1).

<span id="page-27-1"></span>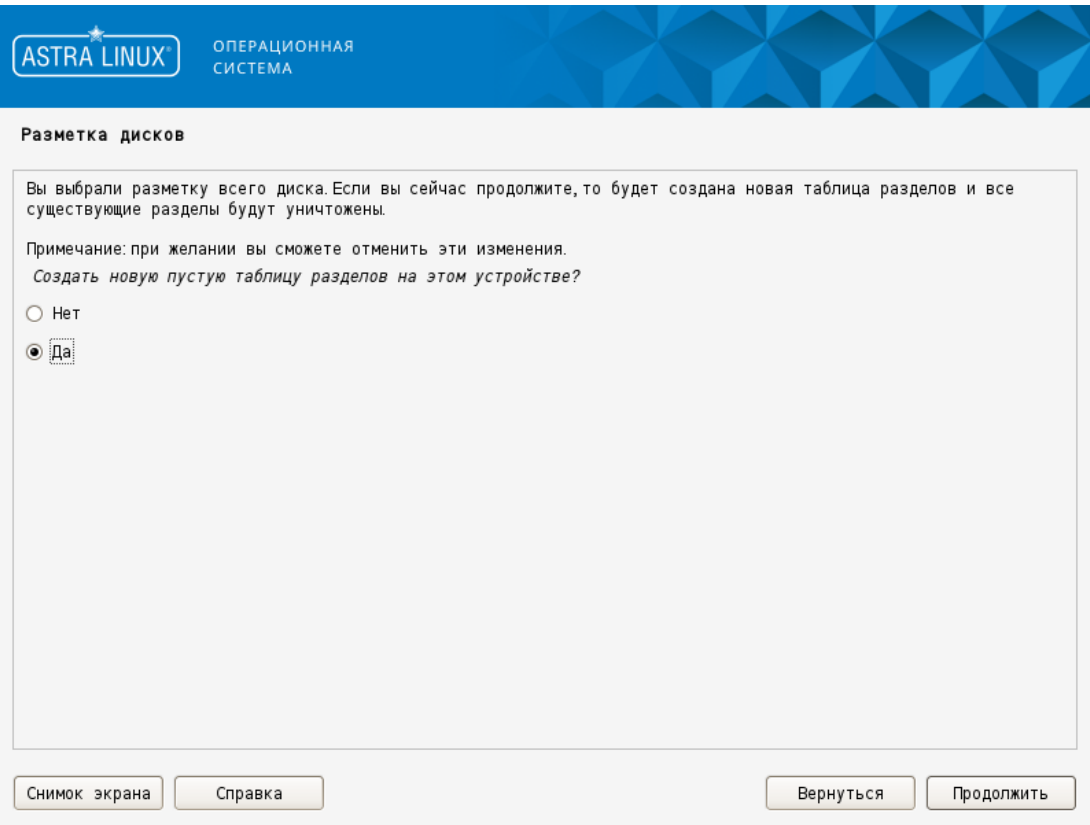

Рис. 14

При выборе «Нет» и нажатии **[Продолжить]** произойдет переход к предыдущему окну выбора разделов.

<span id="page-28-1"></span>Для создания таблицы выбрать «Да» и нажать **[Продолжить]**, будет выполнен переход к окну настройки свободного места в новой таблице (см. рис. [15\)](#page-28-1).

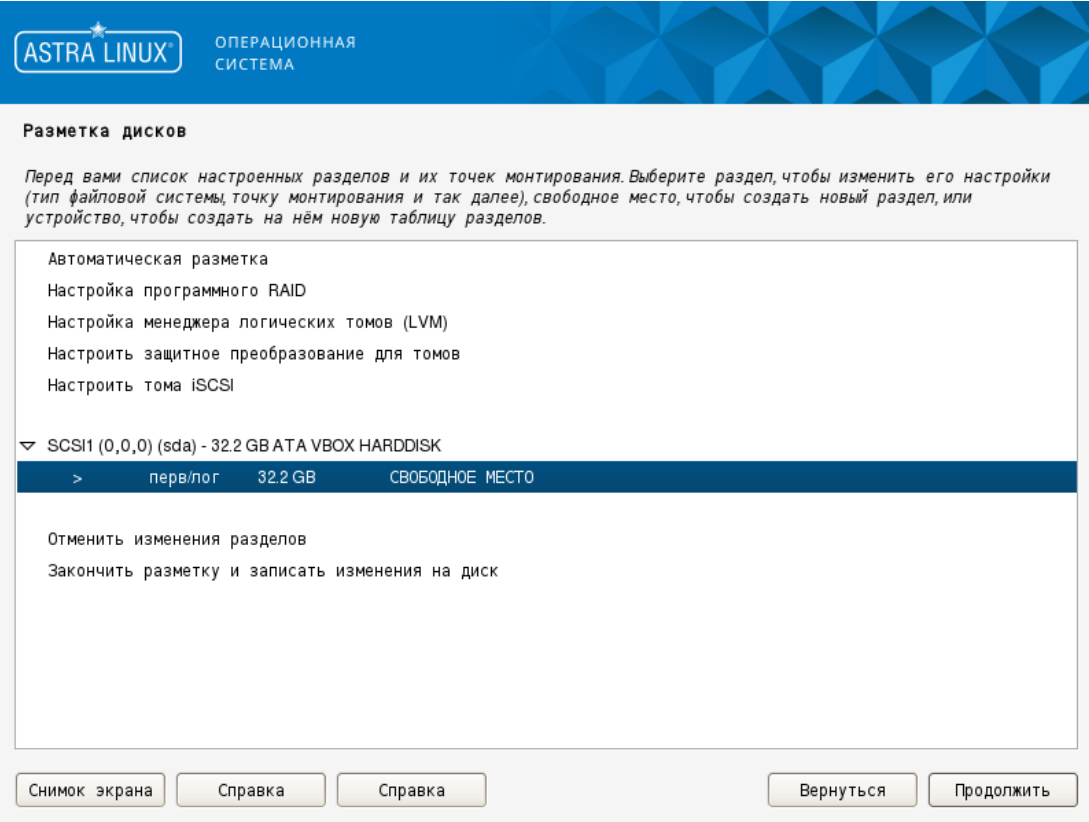

Рис. 15

Для перехода к разметке свободного места необходимо выбрать нужную строку и нажать **[Продолжить]**. Будет открыто окно действий со свободным местом.

Свободное место должно быть размечено с учетом обязательного наличия системного раздела и раздела подкачки (раздел подкачки — это место на дисковом пространстве без определенной структуры, которое используется ОС в качестве виртуальной памяти). При необходимости могут быть добавлены другие разделы. Системный раздел должен быть создан первым.

### **5.6.2.2. Настройка системного раздела**

<span id="page-28-0"></span>В окне действий со свободным местом приведен список возможных действий (см. рис. [16\)](#page-29-0):

- «Автоматически разметить свободное место» — будет выполнен переход к окну выбора схем автоматической разметки (см. рис. [10\)](#page-24-1);

- «Показать геометрию диска (C/H/S)» — будет выведена информация о начале и конце свободного пространства;

П р и м е р

Свободное пространство начинается с (0,1,0) и заканчивается на (3916,63,50)

<span id="page-29-0"></span>- «Создать новый раздел» — откроется окно определения размера нового раздела.

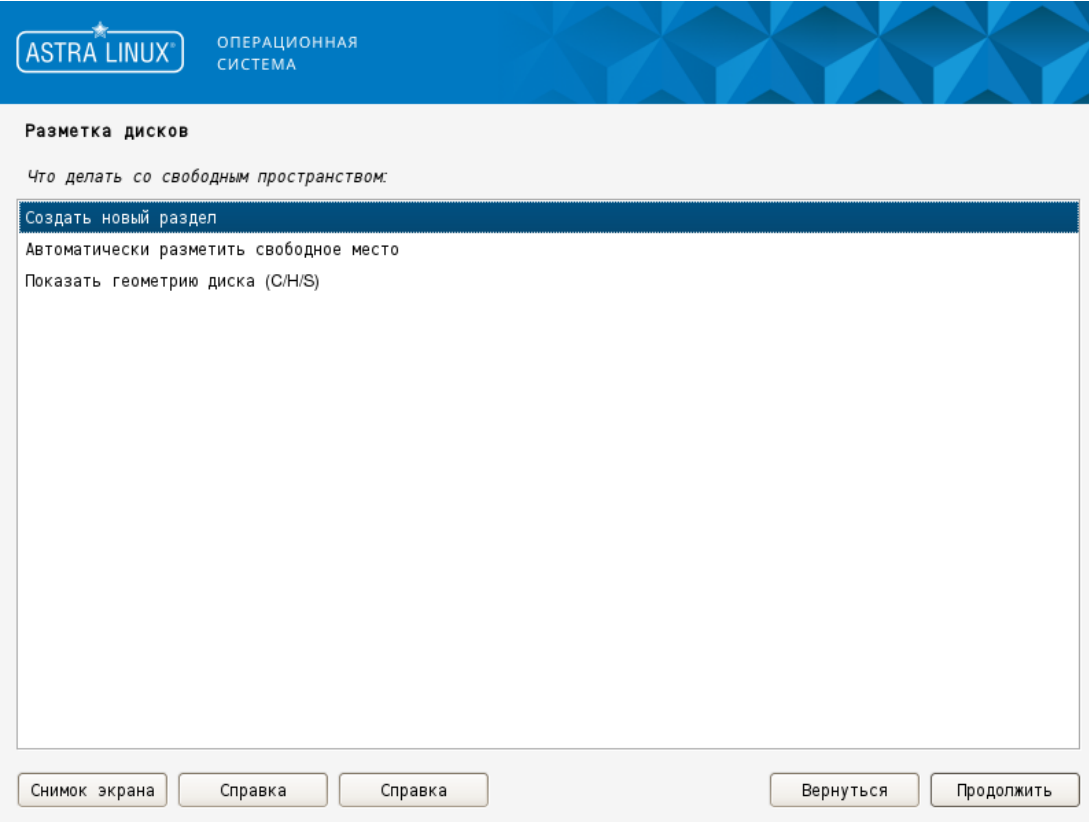

Рис. 16

Для разметки системного раздела следует выбрать пункт «Создать новый раздел» и нажать **[Продолжить]**. Откроется окно определения размера нового раздела (см. рис. [17\)](#page-30-0).

<span id="page-30-0"></span>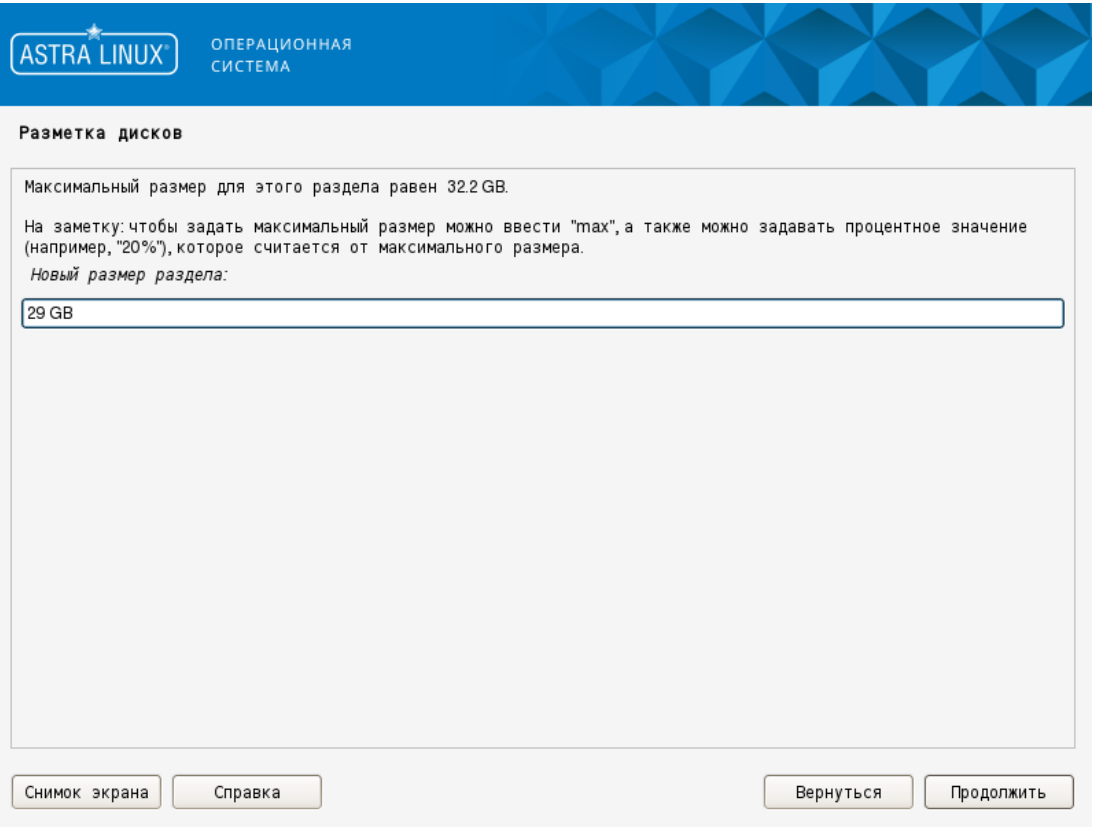

Рис. 17

При определении размера системного раздела необходимо оставить свободное место для других разделов.

П р и м е р

В таблице разделов будет два раздела — системный и подкачки.

Размер раздела подкачки рекомендуется делать равным удвоенному объему оперативной памяти, если объем оперативной памяти составляет 2 ГБ или меньше. Размер раздела подкачки рекомендуется делать равным объему оперативной памяти, если объем оперативной памяти превышает 2 ГБ.

При установке ОС на жесткий диск размером 32.2 ГБ и при рекомендованном размере раздела подкачки 3.2 ГБ размер системного раздела должен составлять 29 ГБ.

После ввода размера и нажатия **[Продолжить]** откроется окно выбора типа нового раздела (см. рис. [18\)](#page-31-0).

<span id="page-31-0"></span>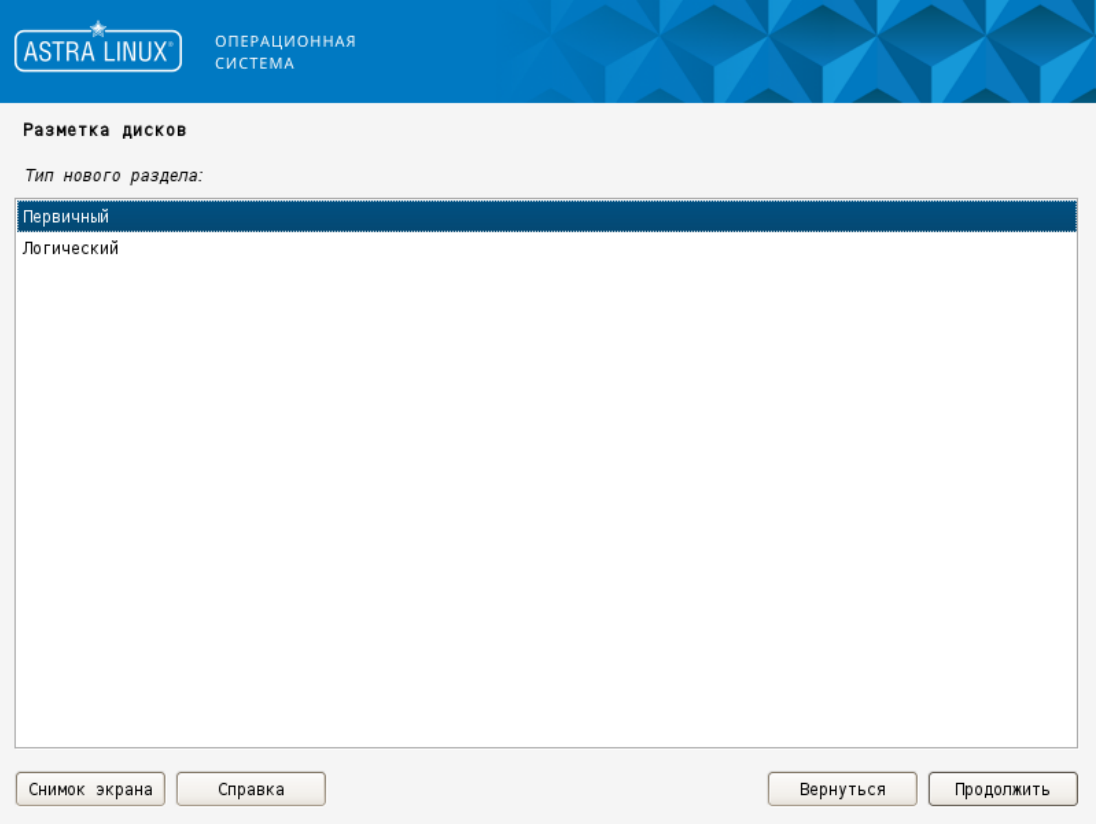

Рис. 18

Для системного раздела следует выбрать тип «Первичный» и нажать **[Продолжить]**. Откроется окно выбора местоположения нового раздела (см. рис. [19\)](#page-31-1).

<span id="page-31-1"></span>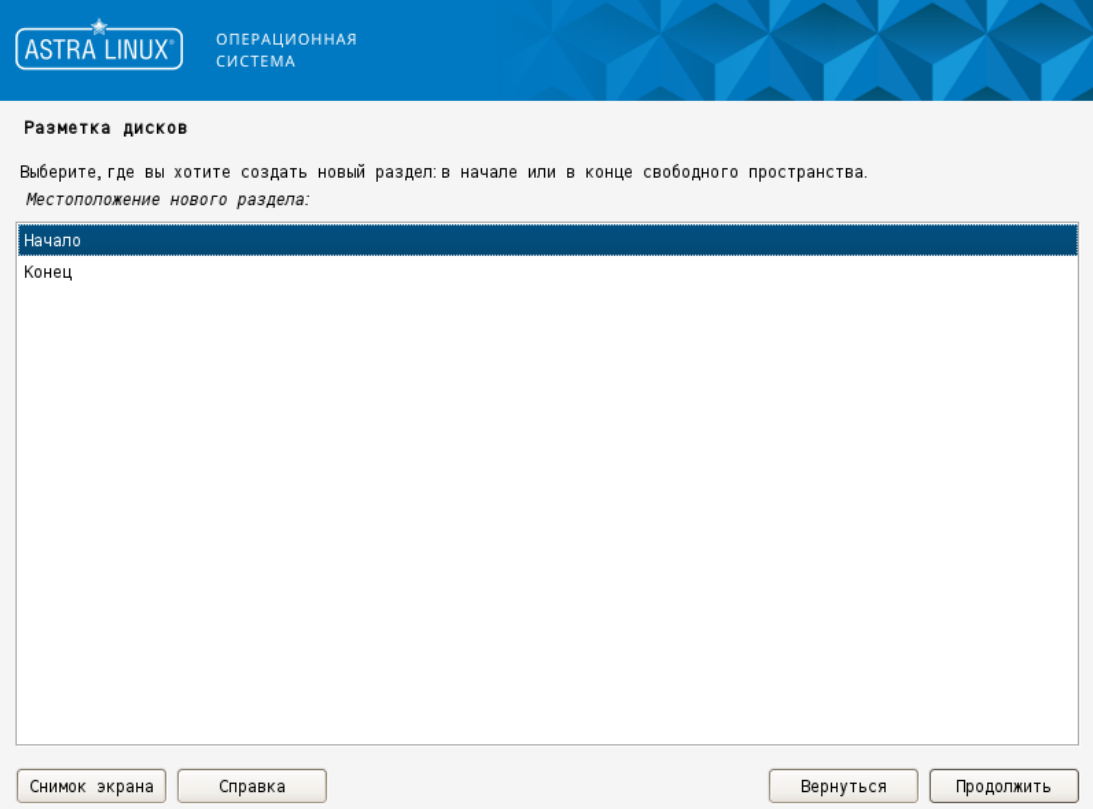

Рис. 19

Для системного раздела требуется выбрать «Начало» и нажать **[Продолжить]**.

<span id="page-32-0"></span>Откроется окно (см. рис. [20\)](#page-32-0), в котором представлены текущие параметры размечаемого раздела.

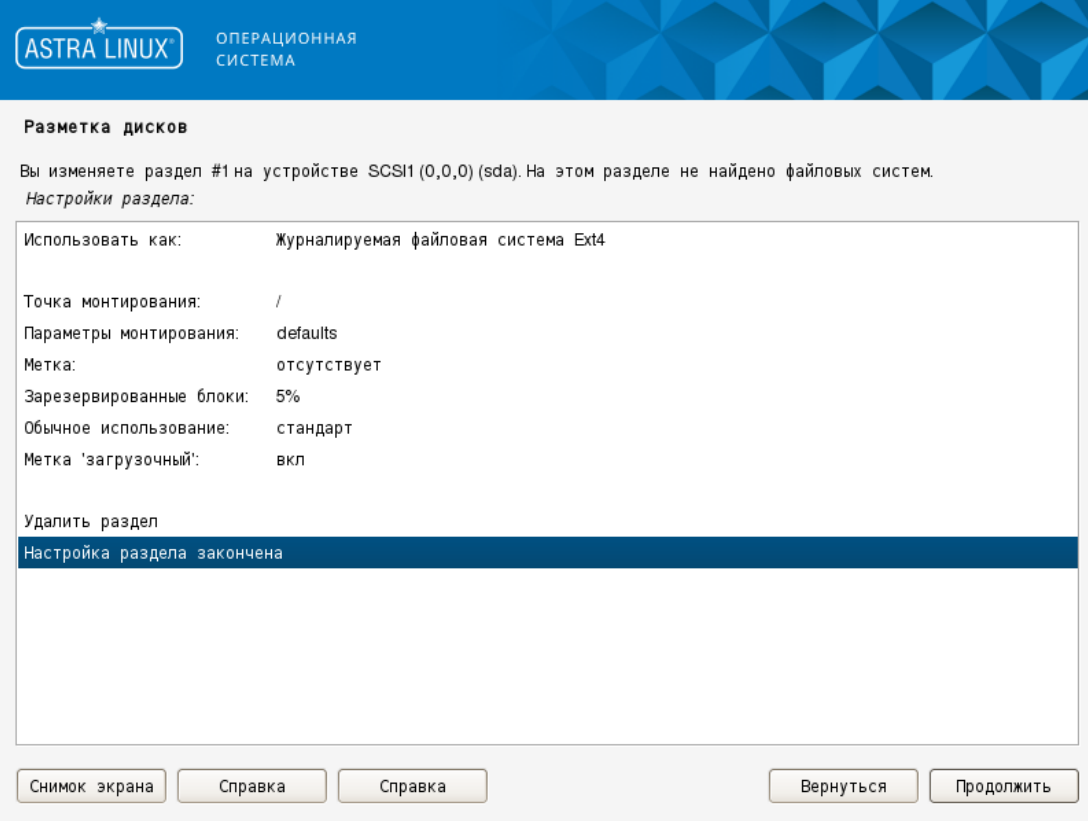

Рис. 20

В левой части каждой строки содержится название параметра, а в правой — его значение. Чтобы изменить значение параметра, следует дважды щелкнуть курсором по соответствующей строке. При этом в зависимости от параметра будет выполнено одно из следующих действий:

- откроется окно с полем для ввода значения параметра. Требуется ввести необходимое значение и нажать **[Продолжить]**. Произойдет переход к окну с текущими параметрами раздела;

- значение параметра изменится на альтернативное;

- откроется окно со списком для выбора необходимого значения параметра. Необходимо дважды щелкнуть курсором по требуемому значению из списка. Произойдет переход к окну с текущими параметрами раздела (см. рис. [20\)](#page-32-0).

Параметры, которые необходимо установить для системного раздела, представлены на рис. [20](#page-32-0) :

1) «Использовать как» — «Журналируемая файловая система Ext4»;

2) «Точка монтирования» — «/» (пункт «/ – корневая файловая система (root file system)» в окне выбора значения параметра);

3) «Метка 'загрузочный'» — «вкл».

Под списком параметров (см. рис. [20\)](#page-32-0) приведены возможные операции с разделом удалить раздел и завершить его настройку. Если настройка выполнена, то следует выбрать «Настройка раздела закончена» и нажать **[Продолжить]**.

<span id="page-33-1"></span>Произойдет переход к окну с обновленной таблицей разделов, в которой указан новый системный раздел (см. рис. [21\)](#page-33-1).

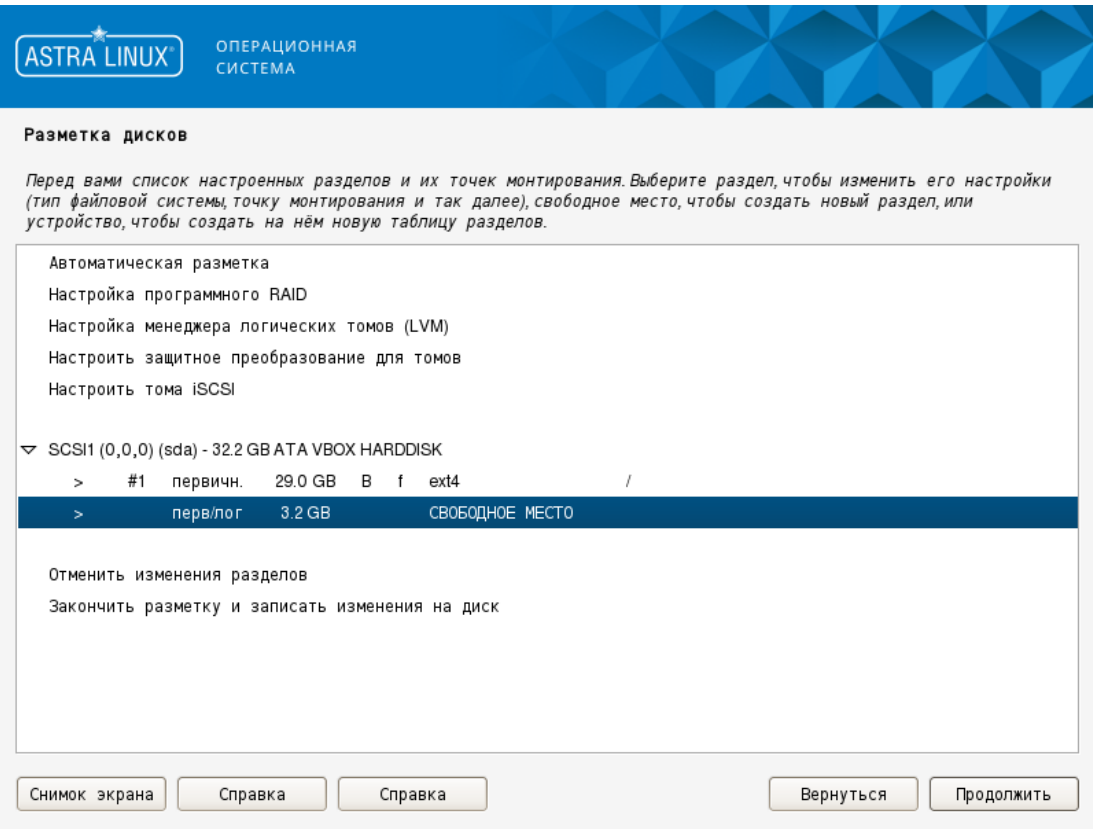

Рис. 21

После настройки системного раздела необходимо настроить раздел подкачки (см. [5.6.2.3\)](#page-33-0).

### **5.6.2.3. Настройка раздела подкачки**

<span id="page-33-0"></span>Для настройки свободного места требуется выбрать данную строку и нажать **[Продолжить]**.

В окне действий со свободным местом, аналогично настройке системного раздела, выбрать «Создать новый раздел» и нажать **[Продолжить]** (см. рис. [16\)](#page-29-0).

В следующем окне ввести размер раздела подкачки. Если не планируется создавать другие разделы, то все оставшееся свободное место возможно разметить как раздел подкачки (см. рис. [22\)](#page-34-0).

<span id="page-34-0"></span>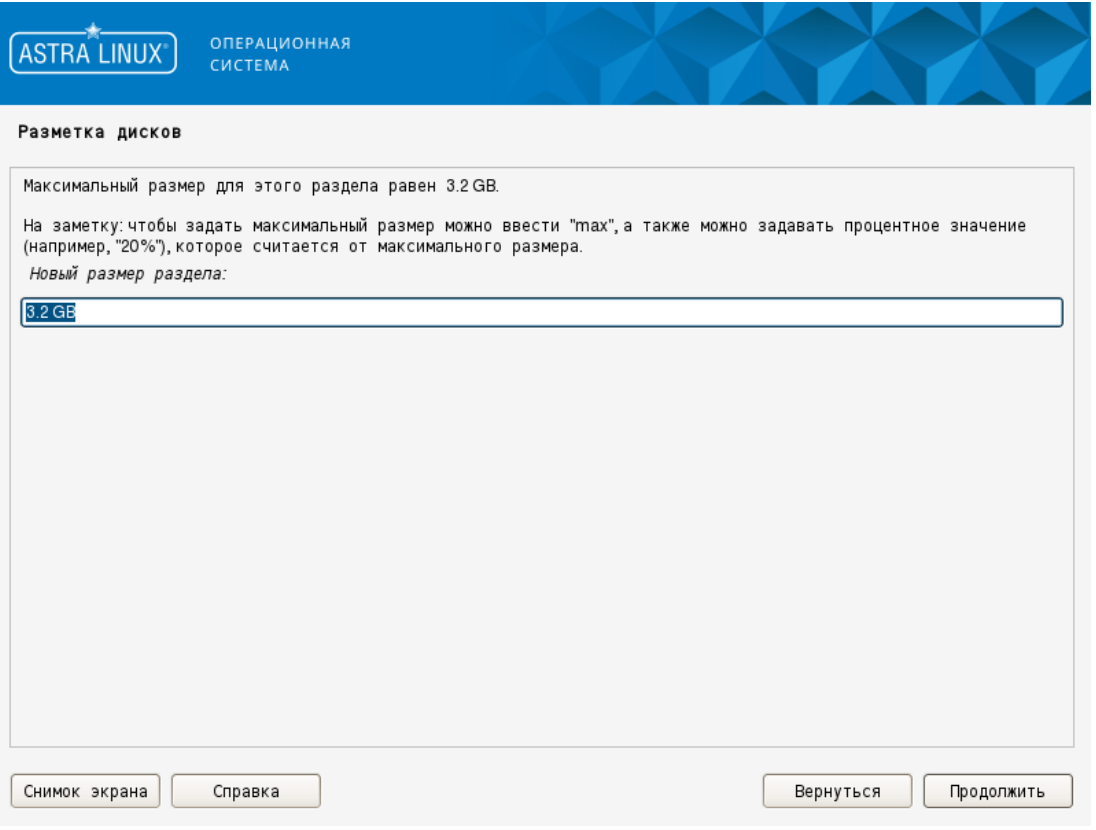

Рис. 22

После нажатия **[Продолжить]** будет выполнен переход к окну выбора типа раздела.

<span id="page-34-1"></span>В окне выбора типа для раздела подкачки следует выбрать тип «Логический» (см. рис. [23\)](#page-34-1).

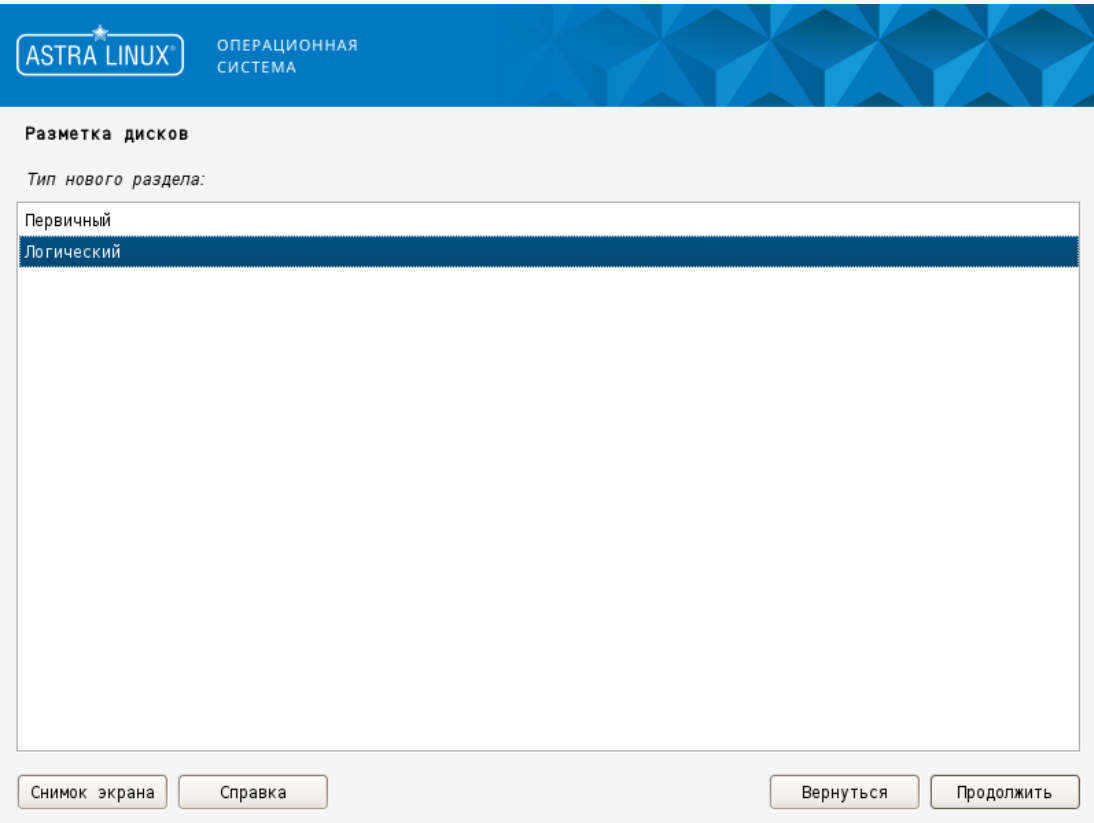

Рис. 23

После нажатия **[Продолжить]** будет выполнен переход к окну настройки раздела.

<span id="page-35-0"></span>В окне настройки раздела для параметра «Использовать как» установить значение «раздел подкачки», затем выбрать «Настройка раздела закончена» (см. рис. [24\)](#page-35-0).

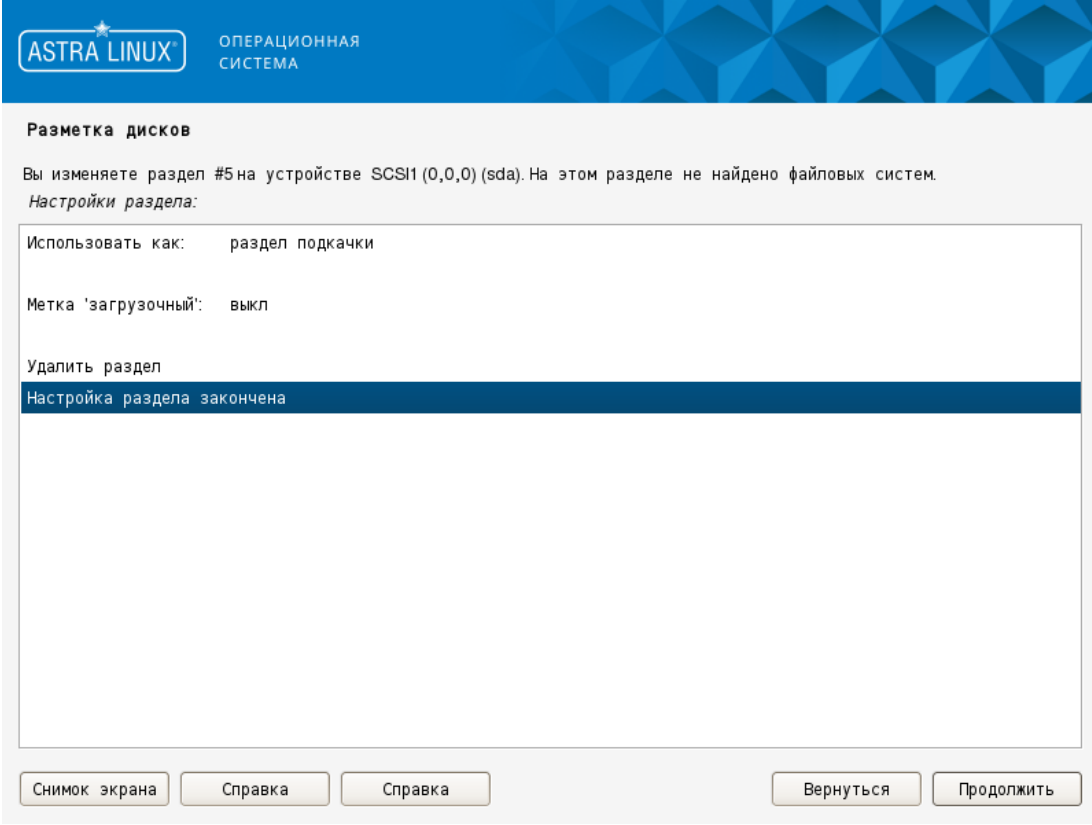

Рис. 24

После нажатия **[Продолжить]** будет выполнен переход к окну с обновленной таблицей разделов.

В окне с обновленной таблицей разделов (см. рис. [25\)](#page-36-0) следует выбрать «Закончить разметку и записать изменения на диск».

<span id="page-36-0"></span>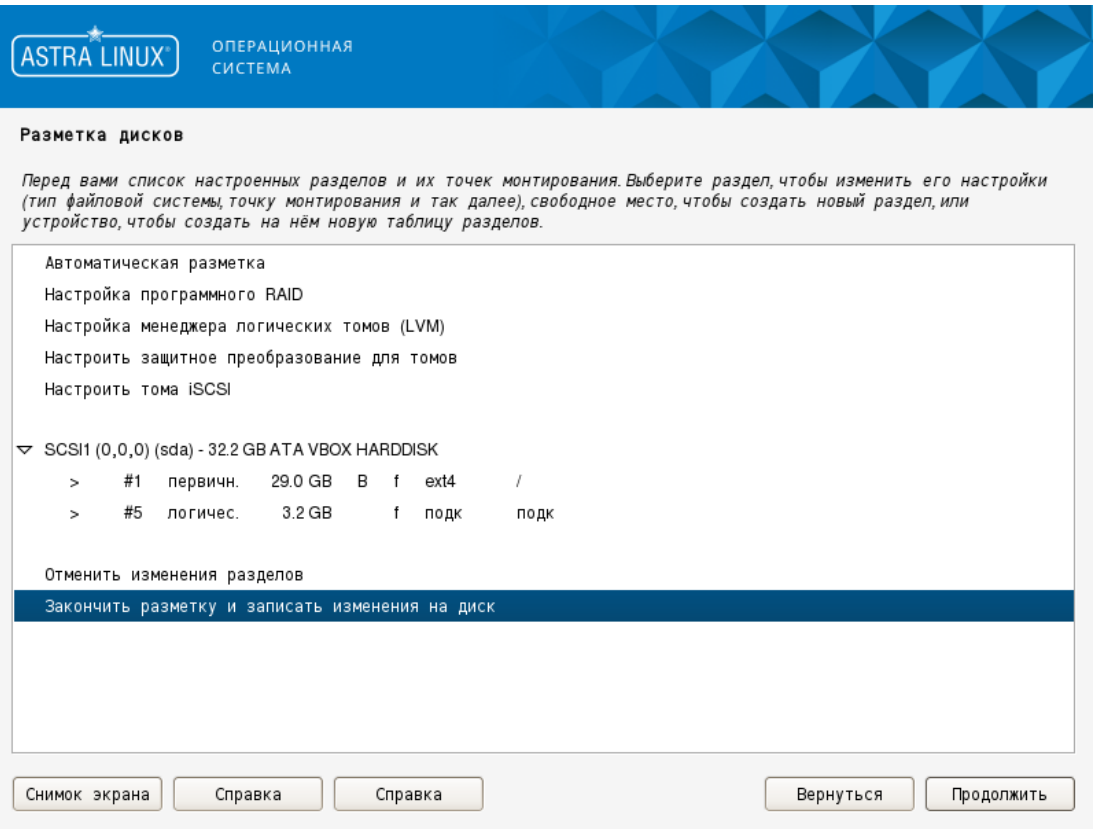

Рис. 25

После нажатия **[Продолжить]** будет выполнен переход к окну подтверждения схемы разметки.

В окне подтверждения схемы разметки представлена информация о разделах, которые будут отформатированы (см. рис. [26\)](#page-37-1).

<span id="page-37-1"></span>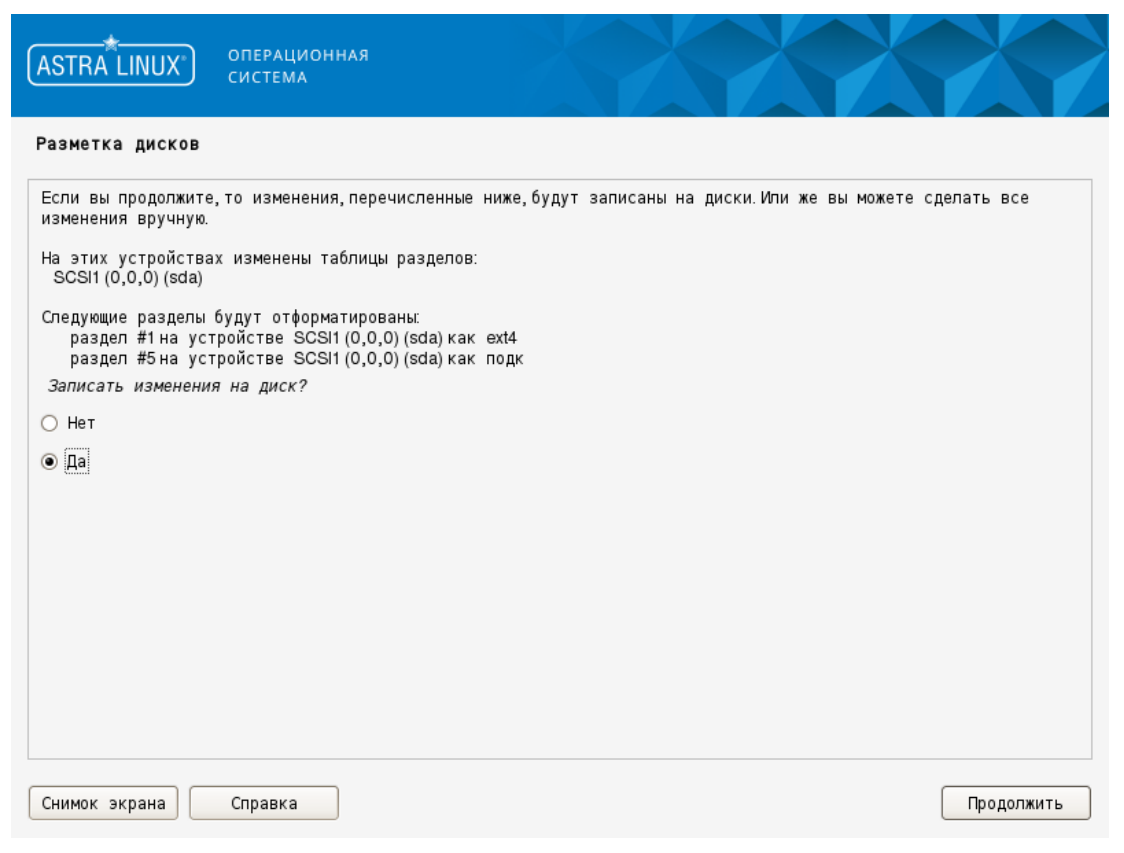

Рис. 26

Рекомендуется проверить правильность созданных разделов на выбранных устройствах, чтобы не были отформатированы разделы c данными.

При установке флага «Нет» и нажатии **[Продолжить]** будет выполнен переход к предыдущему окну с таблицей разделов.

Для подтверждения правильности схемы разметки требуется установить флаг «Да» и нажать **[Продолжить]**. Будет выполнено форматирование соответствующих разделов и последующий переход к установке базовой системы (см. [5.7\)](#page-37-0).

### **5.7. Установка базовой системы и выбор ядра**

<span id="page-37-0"></span>В окне «Установка базовой системы» отображается ход процесса установки и названия устанавливаемых файлов. После завершения установки всех необходимых пакетов будет отображен список доступных для установки ядер системы (см. рис. [27\)](#page-38-1).

<span id="page-38-1"></span>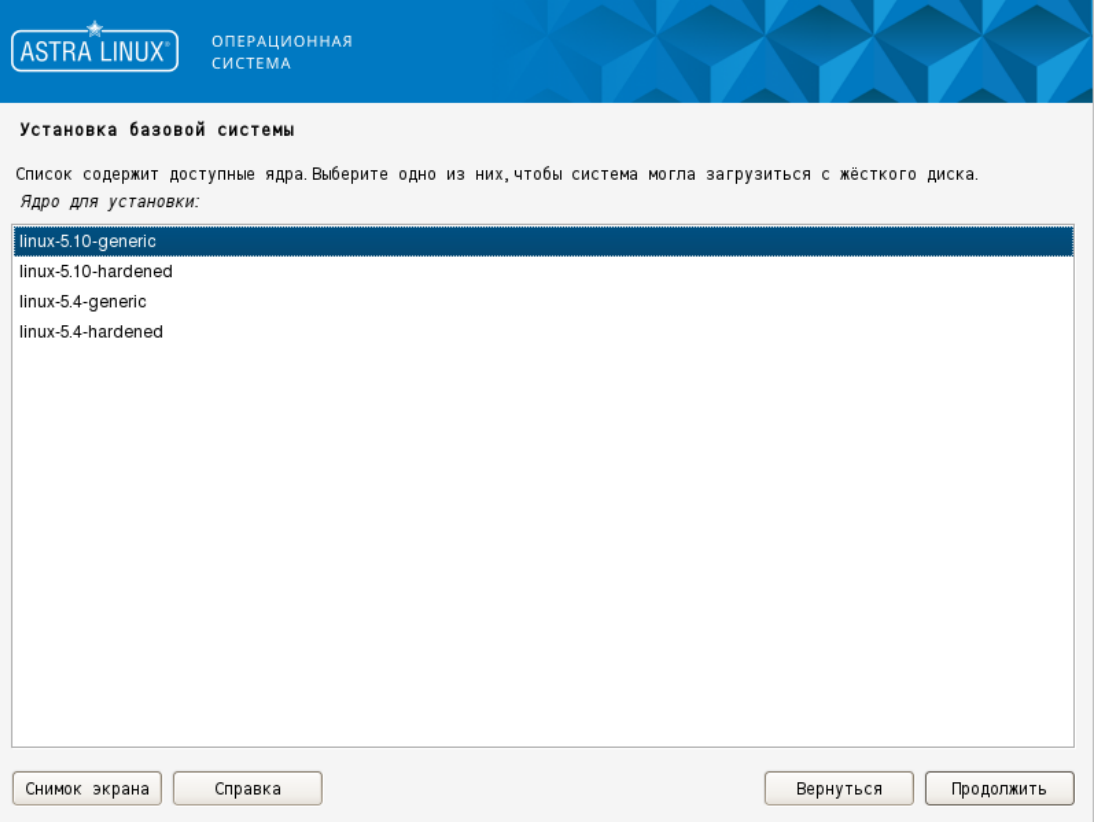

Рис. 27

Для каждой версии ядра доступно два типа ядра: generic или hardened.

Ядро hardened используется для повышения защищенности системы.

В списке ядер выбрать ядро для установки и нажать **[Продолжить]**. Будет выполнена установка соответствующих пакетов и последующий переход к окну «Выбор программного обеспечения».

# **5.8. Выбор программного обеспечения**

<span id="page-38-0"></span>В окне «Выбор программного обеспечения» (см. рис. [28\)](#page-39-0) следует выбрать один или несколько наборов ПО из доступных.

<span id="page-39-0"></span>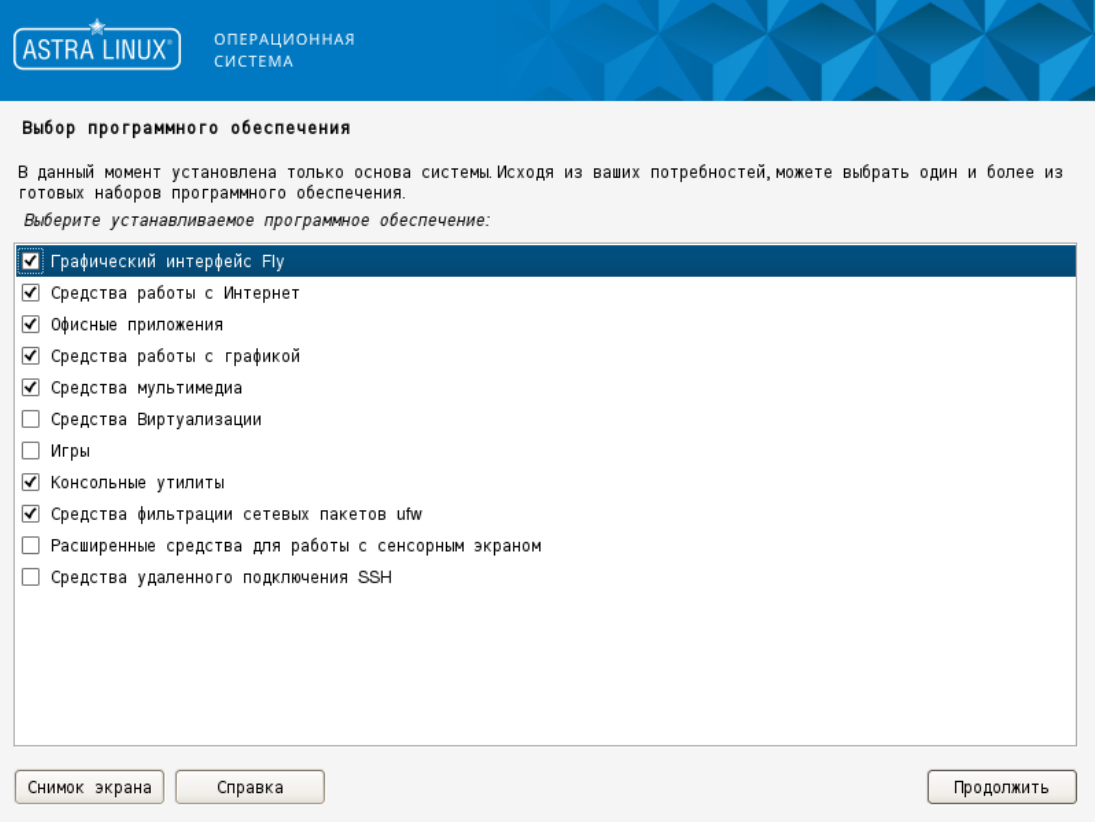

Рис. 28

Доступные наборы ПО:

- «Графический интерфейс Fly» — графическое окружение рабочего стола и приложения Fly. Если флаг не установлен, то в установленной ОС будет доступен только консольный режим. По умолчанию флаг установлен;

- «Средства работы с Интернет» — программы для работы в сети Интернет, отправки и получения электронных сообщений и др. По умолчанию флаг установлен;

- «Офисные приложения» — пакет программ LibreOffice и дополнительные средства работы с текстом, средства печати и сканирования. По умолчанию флаг установлен; - «Средства работы с графикой» — графические редакторы для работы с векторной и растровой графикой. По умолчанию флаг установлен;

- «Средства мультимедиа» — программы для воспроизведения аудио и видео файлов. По умолчанию флаг установлен;

- «Средства виртуализации» — средства создания среды виртуализации и базовые средства управления виртуальными машинами. По умолчанию флаг не установлен; - «Игры» — набор игр. По умолчанию флаг не установлен;

- «Консольные утилиты» — программы с текстовым интерфейсом. По умолчанию флаг установлен;

- «Средства фильтрации сетевых пакетов ufw» — межсетевой экран ufw c настроенными профилями. По умолчанию флаг установлен;

- «Расширенные средства работы с сенсорным экраном» — специальная оболочка и дополнительные приложения для работы с сенсорным экраном. По умолчанию флаг не установлен;

- «Средства удаленного подключения SSH» — средства удаленного подключения к компьютеру по SSH, сервер OpenSSH. По умолчанию флаг не установлен.

Следует отметить необходимые наборы ПО.

После нажатия **[Продолжить]** будет выполнена установка требуемых пакетов для выбранных наборов ПО. Затем отобразится окно «Дополнительные настройки ОС».

# **5.9. Дополнительные настройки ОС**

<span id="page-40-1"></span><span id="page-40-0"></span>В окне «Дополнительные настройки ОС» приведен список уровней защищенности ОС (см. рис. [29\)](#page-40-1).

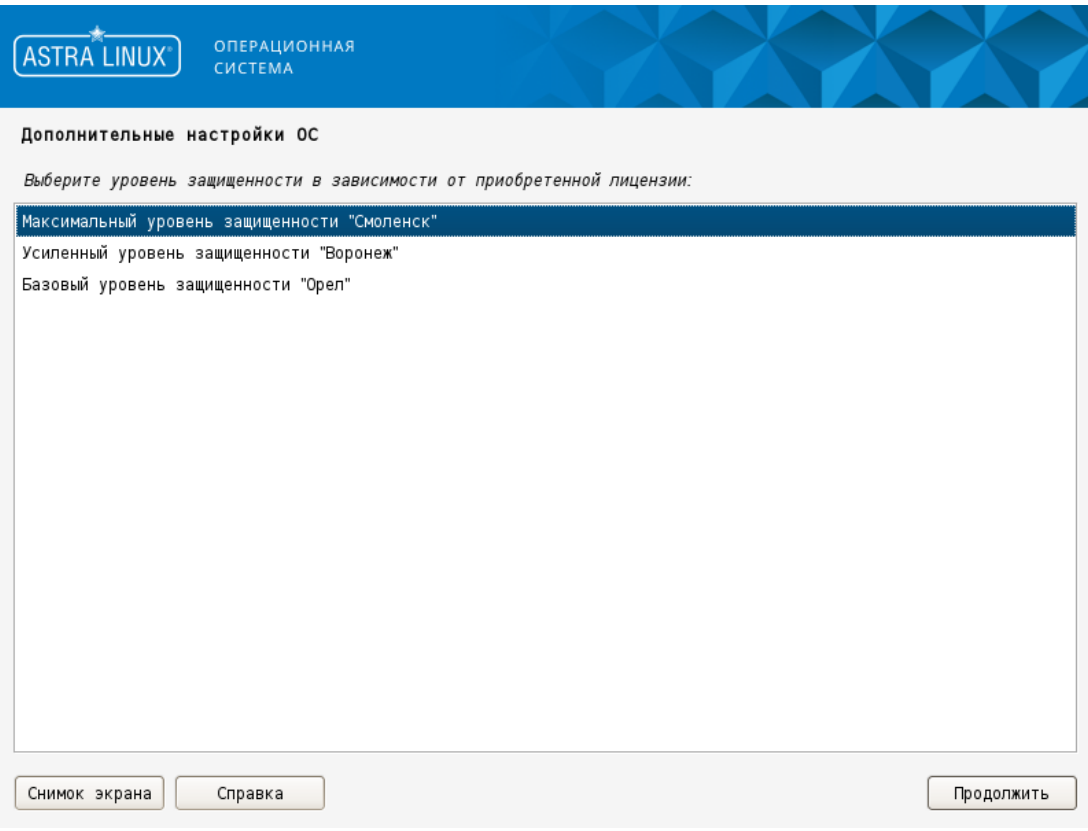

Рис. 29

Уровни защищенности ОС:

- 1) базовый уровень защищенности («Орел»);
- 2) усиленный уровень защищенности («Воронеж»);
- 3) максимальный уровень защищенности («Смоленск»).

Требуется выбрать уровень защищенности ОС в зависимости от приобретенной лицензии и нажать **[Продолжить]**.

<span id="page-41-0"></span>Далее в окне будут отображены функции безопасности ОС, соответствующие выбранному уровню защищенности. (см. рис. [30\)](#page-41-0).

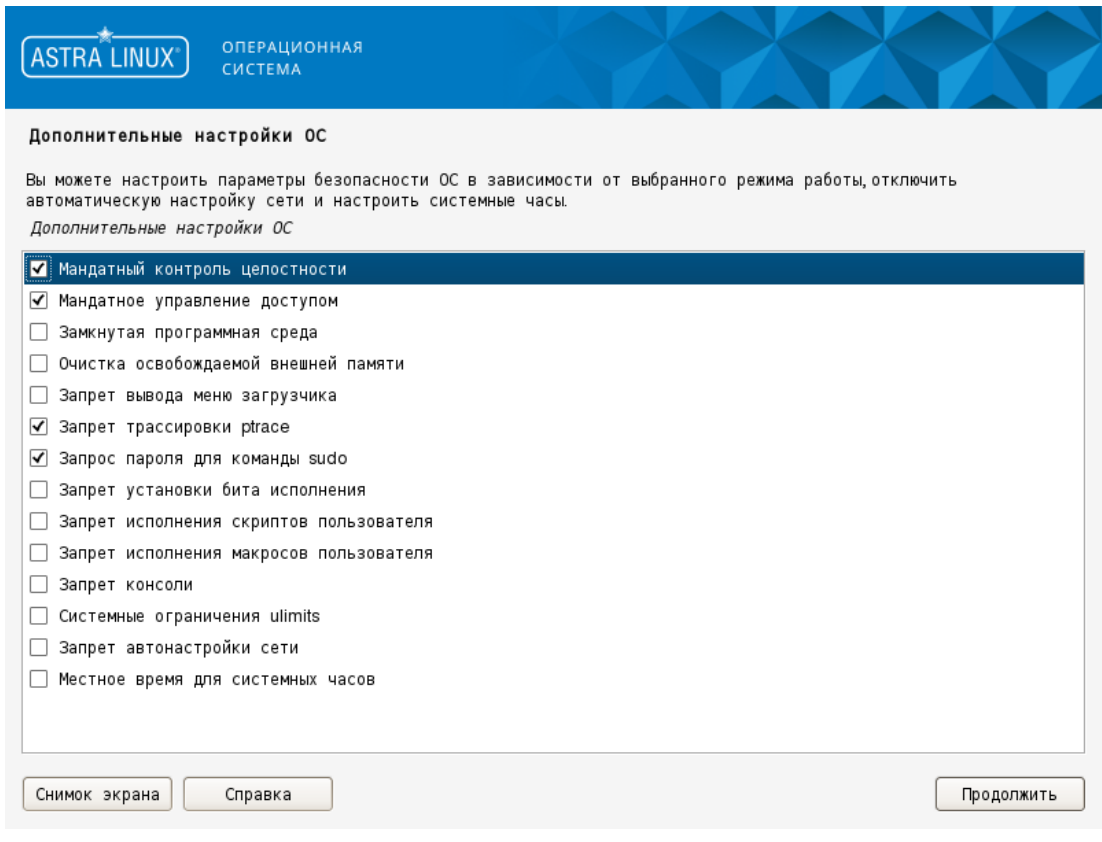

Рис. 30

На каждом уровне защищенности доступны функции безопасности предыдущего уровня защищенности.

Функции безопасности базового уровня защищенности («Орел»):

- «Запрет вывода меню загрузчика» — при выборе данного пункта меню загрузчика GRUB2 не будет отображаться. Загрузка ядра ОС будет выполняться в соответствии со значением по умолчанию;

- «Запрет трассировки ptrace» — при выборе данного пункта будет отключена возможность трассировки и отладки выполнения программного кода;

- «Запрос пароля для команды sudo» — при выборе данного пункта будет включено требование ввода пароля при использовании механизма sudo;

- «Запрет установки бита исполнения» — при выборе данного пункта будет включен режим запрета установки бита исполнения, обеспечивающий предотвращение несанкционированного создания пользователями исполняемых сценариев для командной оболочки;

- «Запрет исполнения скриптов пользователя» — при выборе данного пункта будет заблокировано интерактивное использование пользователем интерпретаторов;

- «Запрет исполнения макросов пользователя» — при выборе данного пункта будет заблокировано исполнение макросов в стандартных приложениях;

- «Запрет консоли» — при выборе данного пункта пользователям будет заблокирован консольный вход в систему и запуск консоли из графической сессии пользователя; - «Системные ограничения ulimits» — при выборе данного пункта будут включены системные ограничения;

- «Запрет автонастройки сети» — при выборе данного пункта будет отключена автоматическая настройка сети в процессе установки ОС, сеть необходимо будет настроить вручную;

- «Местное время для системных часов» — при выборе данного пункта системные часы будут установлены на местное время. Рекомендуется включить при совместной работе на компьютере с операционными системами семейства Windows.

Для усиленного уровня защищенности («Воронеж») доступны все функции безопасности базового уровня защищенности («Орел»), а также следующие:

- «Мандатный контроль целостности» — при выборе данного пункта будет включен мандатный контроль целостности;

- «Замкнутая программная среда» — при выборе данного пункта будет включен механизм, обеспечивающий проверку неизменности и подлинности загружаемых исполняемых файлов формата ELF;

- «Очистка освобождаемой внешней памяти» — при выборе данного пункта будет включен режим очистки блоков файловой системы непосредственно при их освобождении, а также режим очистки разделов страничного обмена.

Для максимального уровня защищенности («Смоленск») доступны все функции безопасности усиленного уровня защищенности («Воронеж»), а также:

- «Мандатное управление доступом» — при выборе данного пункта будет включено мандатное управление доступом.

В окне необходимо отметить функции безопасности ОС, которые необходимо включить в устанавливаемой ОС, и нажать **[Продолжить]**. Будет выполнен переход к окну «Установка системного загрузчика GRUB на жесткий диск».

### **5.10. Установка системного загрузчика GRUB**

<span id="page-42-0"></span>Программа установки выполнит поиск операционных систем, установленных на компьютере, после чего откроется окно «Установка системного загрузчика GRUB на жесткий диск» (см. рис. [31\)](#page-43-1), в котором будет отображен список других установленных на жестком диске операционных систем, если они были обнаружены.

<span id="page-43-1"></span>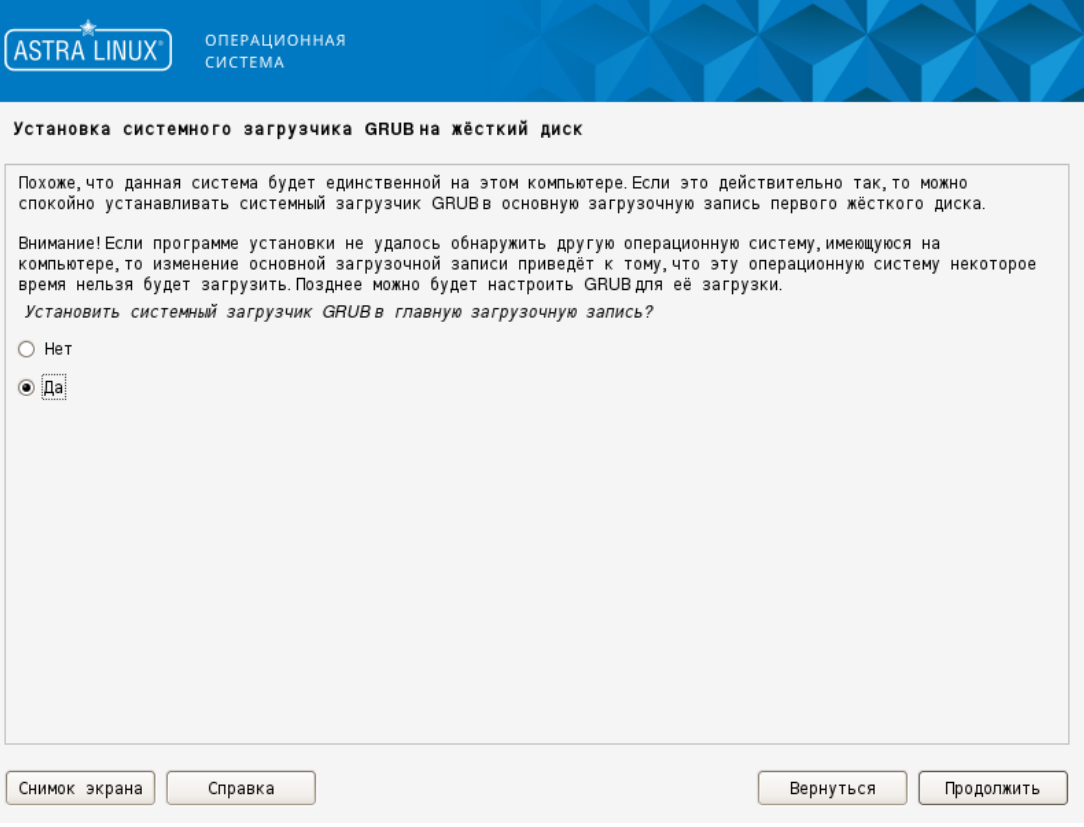

Рис. 31

Необходимо выбрать место установки системного загрузчика GRUB: в главную загрузочную запись (MBR) жесткого диска (см. [5.10.1\)](#page-43-0) или в другое место (см. [5.10.2\)](#page-44-0).

<span id="page-43-0"></span>**5.10.1. Установка системного загрузчика GRUB в главную загрузочную запись** Системный загрузчик GRUB следует установить в главную загрузочную запись первого жесткого диска, если устанавливаемая ОС будет единственной на компьютере. Для этого следует в окне «Установка системного загрузчика GRUB на жесткий диск» установить флаг «Да» и нажать **[Продолжить]**.

Произойдет переход к окну задания пароля GRUB (см. рис. [32\)](#page-44-1).

<span id="page-44-1"></span>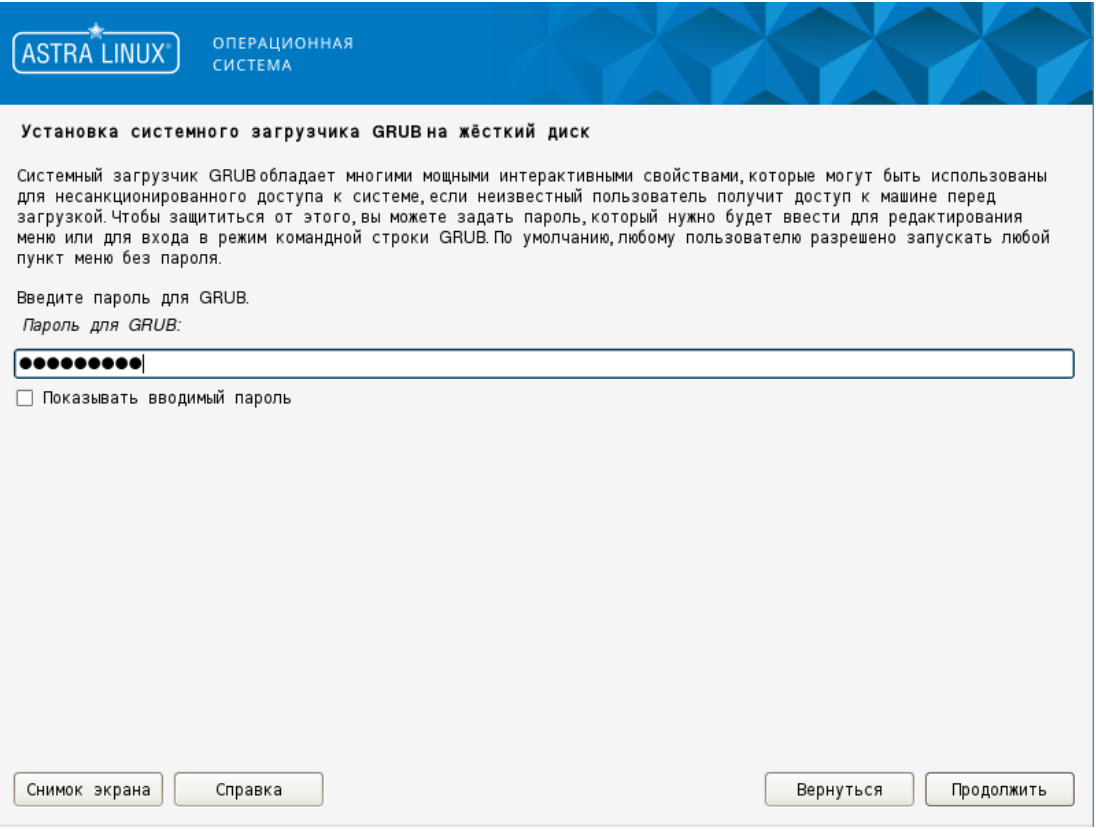

Рис. 32

В данном окне необходимо ввести пароль загрузчика (см. рис. [32\)](#page-44-1) и нажать **[Продолжить]**. Затем в следующем окне повторно ввести пароль GRUB и нажать **[Продолжить]**. Будет выполнен переход к окну завершения установки (см. [5.11\)](#page-46-0).

#### **5.10.2. Установка системного загрузчика GRUB в другое место**

<span id="page-44-0"></span>Системный загрузчик GRUB возможно установить в другое место на диске либо на другой диск. Для этого в окне «Установка системного загрузчика GRUB на жесткий диск» установить флаг «Нет» (см. рис. [31\)](#page-43-1) и нажать **[Продолжить]**. Будет выполнен переход к окну выбора места установки загрузчика GRUB (см. рис. [33\)](#page-45-0).

<span id="page-45-0"></span>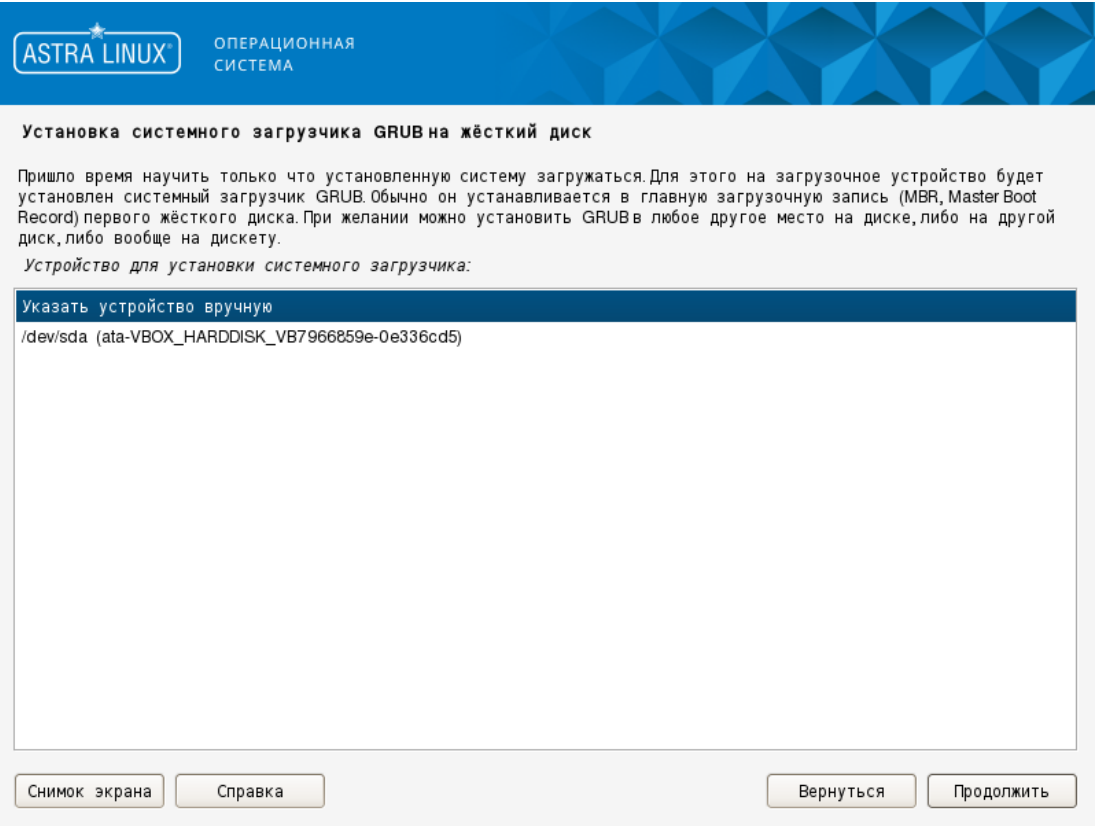

Рис. 33

Требуется выбрать один из двух вариантов (см. рис. [33\)](#page-45-0):

- «Указать устройство вручную»;

- «/dev/sda».

При выборе пункта «/dev/sda» местом установки системного загрузчика GRUB будет выбрана главная загрузочная запись. После нажатия **[Продолжить]** произойдет переход к окну задания пароля GRUB (см. [5.10.1\)](#page-43-0). После задания пароля GRUB будет выполнен переход к окну завершения установки (см. [5.11\)](#page-46-0).

При выборе пункта «Указать устройство вручную» произойдет переход к окну указания устройства для установки системного загрузчика (см. рис. [34\)](#page-46-1).

<span id="page-46-1"></span>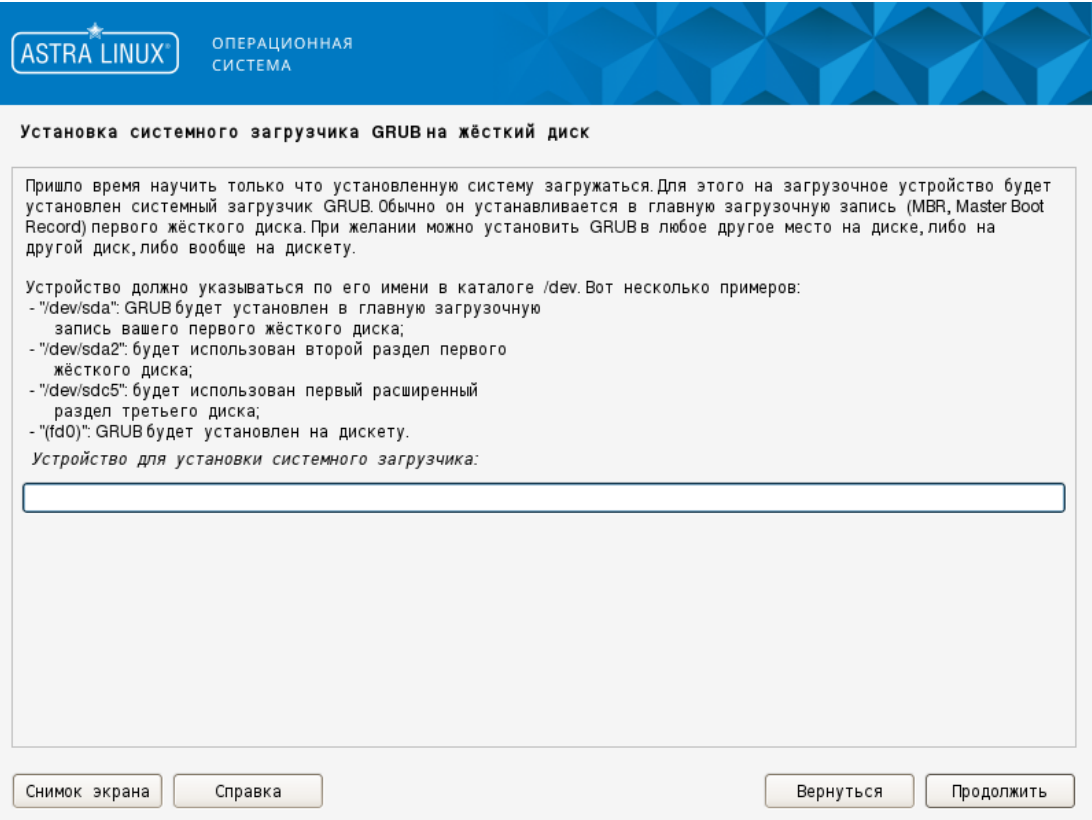

Рис. 34

В поле ввода «Устройство для установки системного загрузчика» ввести необходимое устройство в соответствии с указаниями в данном окне. После нажатия **[Продолжить]** произойдет переход задания пароля GRUB (см. [5.10.1\)](#page-43-0). После задания пароля GRUB будет выполнен переход к окну завершения установки (см. [5.11\)](#page-46-0).

### **5.11. Завершение установки**

<span id="page-46-0"></span>В окне «Завершение установки» приведена информация о завершении установки (см. рис. [35\)](#page-47-0).

<span id="page-47-0"></span>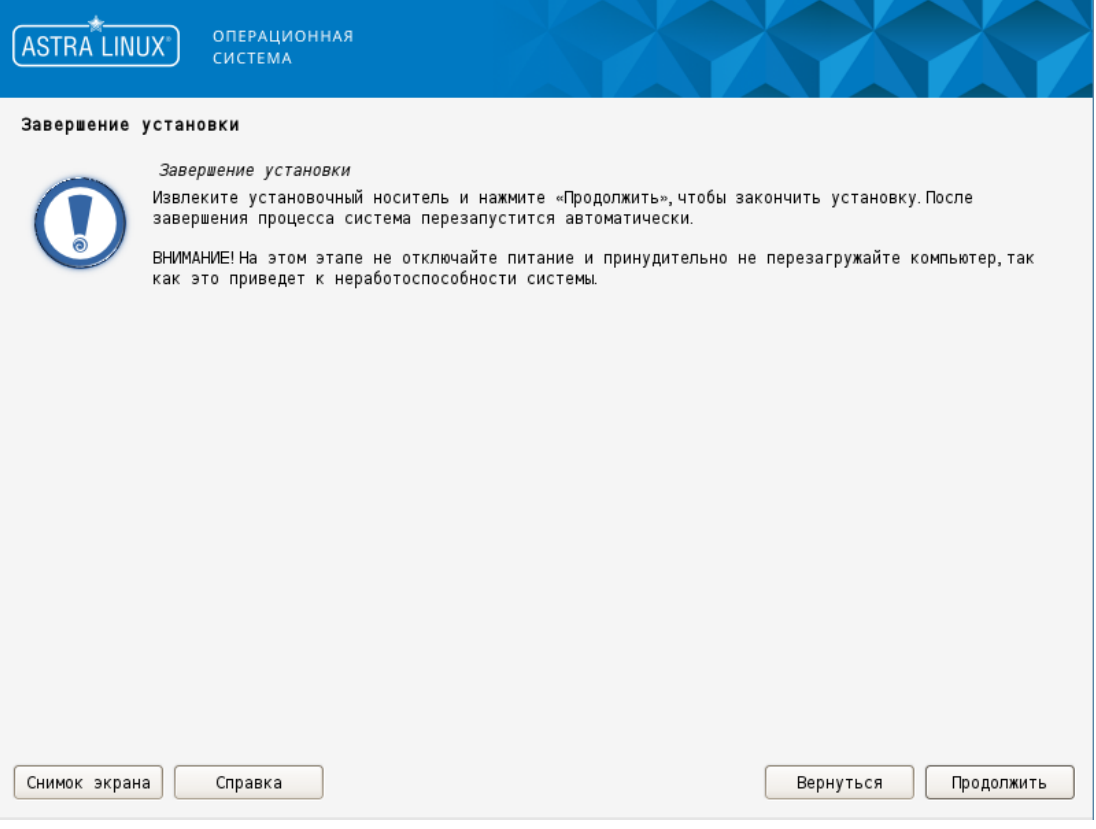

Рис. 35

Следует извлечь установочный DVD-диск или USB-носитель и нажать **[Продолжить]** для перезагрузки компьютера и загрузки установленной ОС в первый раз.

**ВНИМАНИЕ!** На данном этапе запрещается отключать питание и принудительно перезагружать компьютер, т.к. это приведет к неработоспособности системы.

<span id="page-48-1"></span><span id="page-48-0"></span>Режим установки с текстовым интерфейсом «Установка» (консольный режим) отличаются от режима установки с графическим интерфейсом только оформлением интерфейса программы установки. Все действия по установке и настройке ОС соответствуют описанным для графической установки (см. раздел [5\)](#page-18-0).

В консольном режиме установки используются следующие клавиши клавиатуры и их сочетания:

1) **<Пробел>** — для просмотра раскрывающегося списка, выбора параметра, нажатия кнопки;

2) **<Esc>** — для закрытия выпадающего списка или окна;

3) **<**↑**>**, **<**↓**>** — для перемещения курсора между элементами интерфейса программы установки;

4) **<Tab>** — для перемещения курсора между элементами интерфейса по порядку;

5) **<Ctrl**+**левый Alt**+**FN>** (где **<FN>** — функциональная клавиша **<F1>** — **<F4>**) — для перехода на соответствующую консоль:

- а) tty1 для выполнения программы установки;
- б) tty2 tty3 для отладки;
- в) tty4 для вывода сообщений об ошибках и протокола выполнения.

Сообщения об ошибках записываются в файл /var/log/syslog. После установки ОС этот файл копируется в файл /var/log/installer/syslog на новой системе. Остальные сообщения об установке помещаются в каталог /var/log/ во время установки и в /var/log/installer/ после того, как компьютер перезагрузится с установленной ОС.